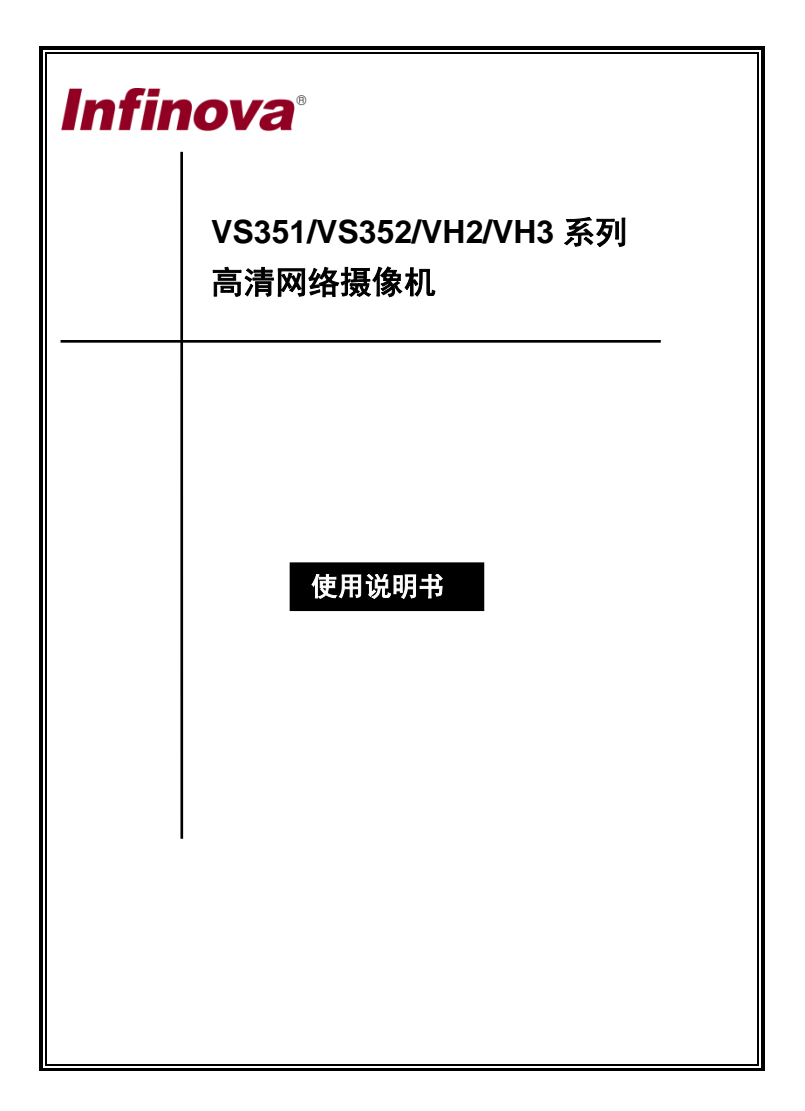

注意

#### 版权声明

本手册内容(包括文字与图片)的版权为 Infinova 公司所有。任何个人或 法人实体,未经 Infinova 公司的书面授权许可,不得以任何形式对其内容进行 翻译、修改或改编。违者将追究其法律责任。

Infinova 公司保留在事先不进行任何通知的情况下,对本手册的内容以及 产品技术规格进行修改的权利,以便向用户提供最新、最先进的产品。用户可 从 Infinova 公司的网站 www.infinova.com.cn 上获得最近的产品更新资料。

#### 商标权声明

*Infinova*®为 Infinova 公司的注册商标,Infinova 公司拥有法定的商标权。 本安装使用手册中可能使用到其它商标,其商标权属于其合法所有者拥有。

### **FCC** 警告

VS351/VS352/VH2/VH3 系列高清网络摄像机符合 FCC 规则第 15 条之规 定。设备运行符合以下两个条件:

- 设备的运行不会产生有害的干扰;
- 设备的运行在一定程度上不受外部干扰,甚至是不良干扰的影响。

VS351/VS352/VH2/VH3 系列高清网络摄像机经过检测,完全符合 FCC 规 则第 15 条中关于 A 类电子设备的规定。这些限制性规定用于保证设备使用时, 在一定程度上,运行不会受外部干扰的影响。该设备为电磁设备,因此需严格 按照本手册说明进行安装和使用,否则有可能对无线电通讯产生干扰。同时, 特定环境下的安装无法保证完全杜绝干扰。

## 在准备做系统接线或操作之前,请认真阅读本手册,并妥善保管好本手册,以 便将来查阅。

### 重要安全建议与警告:

- 仔细阅读并妥善保存好本手册;
- 产品内部无用户服务部件,一般用户请勿打开产品外盖;
- 不要将本产品放置于靠近水源、火源及高强度电磁辐射的地方;
- 请保持本产品周围良好的通风环境;
- 擦拭本产品表面时,请使用干燥、柔软的抹布;
- 。 在长时间不使用木产品时建议拨下由源插斗;
- 本产品只可使用由生产厂家推荐的辅助设备及备件;
- 请放置好电源及与本产品所连接的所有线缆,注意不可放置于地下或人 经常活动的地方;
- 有关产品维修方面的问题,请咨询专业人员,切勿擅自打开外盖进行维 修;
- 请妥善保管好产品包装箱,方便设备的转移或搬运。

## 标志表示错误操作时,产品内部的非绝缘部件可能产生有害电压。 用户需严格按照标志处的说明进行操作。

## 标志提醒用户严格按照本手册的说明和指示进行安装和操作。

## 警告:为了避免设备受潮导致漏电或起火,请不要将该设备放置在潮湿或露天 的地方!

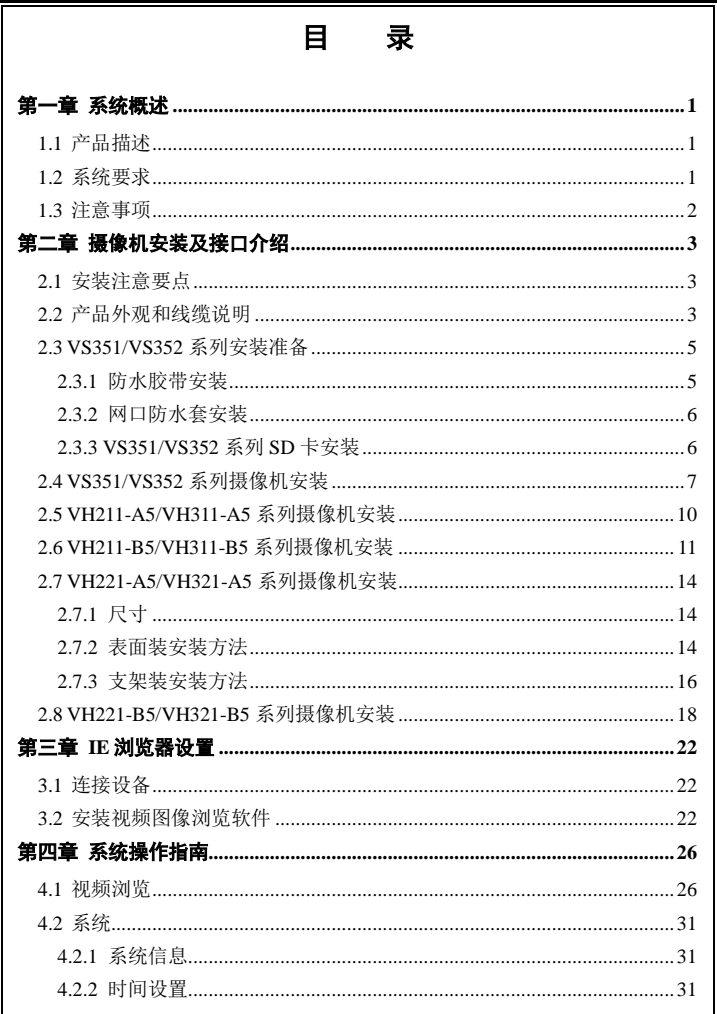

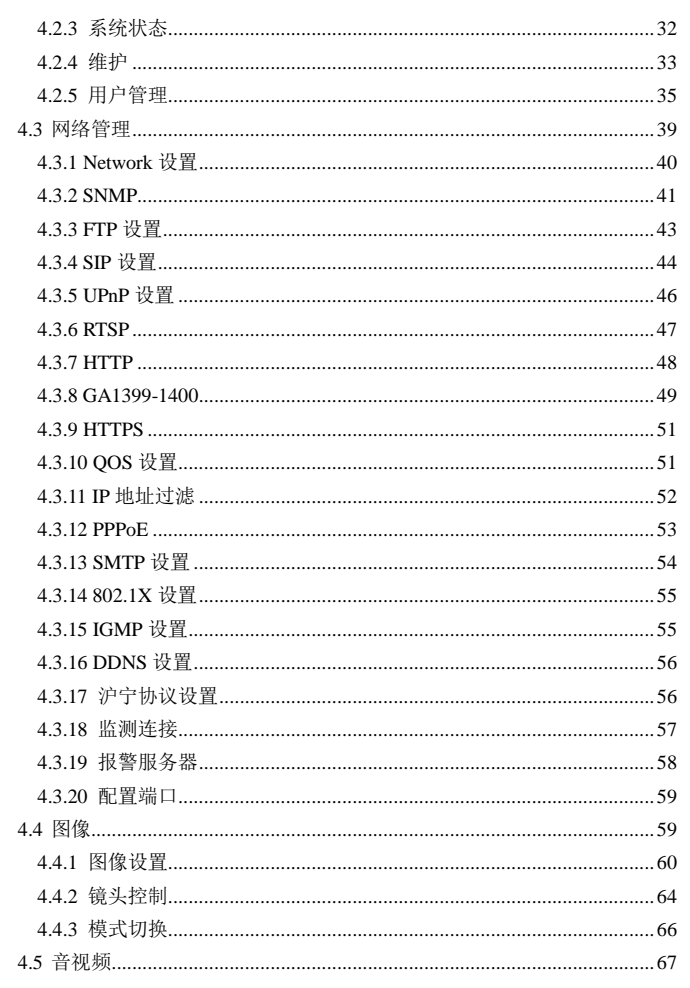

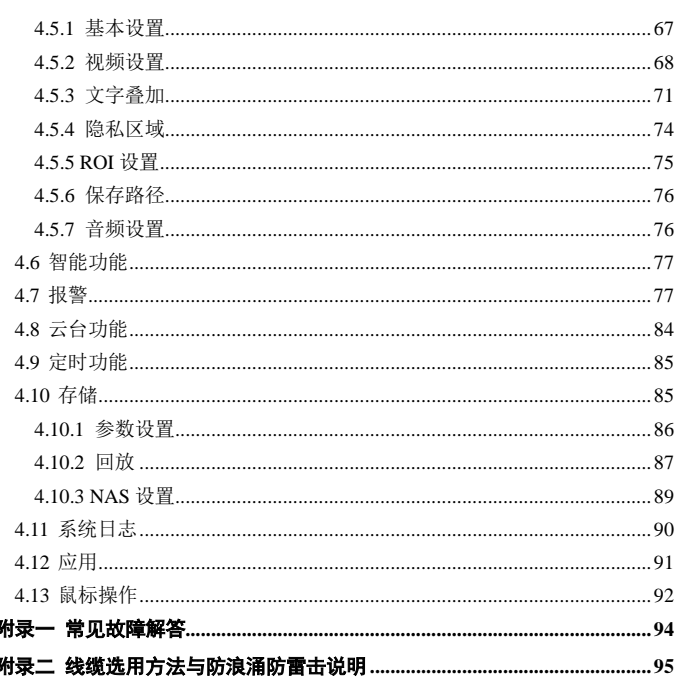

# <span id="page-6-0"></span>第一章 系统概述

### <span id="page-6-1"></span>**1.1** 产品描述

VS351/VS352/VH2/VH3 系列为 Infinova 公司推出的基于深度学习算法的 专业人脸抓拍/视频结构化网络白光一体机。该系列产品采用硬件神经网络加速 引擎,为人脸检测算法提供足够的算力,能够提供更高精度,更强环境适应能 力的人脸检测功能,对模糊人脸、阴阳脸、大角度人脸、更小尺寸人脸的检出 率都有很大的提升。产品支持抓拍全场景大图和人脸小图,可实时上传我司智 能平台, 讲行二次智能识别、分析业务; 适用于平安城市"泛卡口"视频监控 的应用需求。

该产品适用于各类城市治安、道路监控、地铁出入口、商场/超市/大型展 馆等场所出入口、火车站/机场等人流密集等高端应用场所。

## <span id="page-6-2"></span>**1.2** 系统要求

对于显示输出图像和控制此摄像机的电脑有一定的要求:

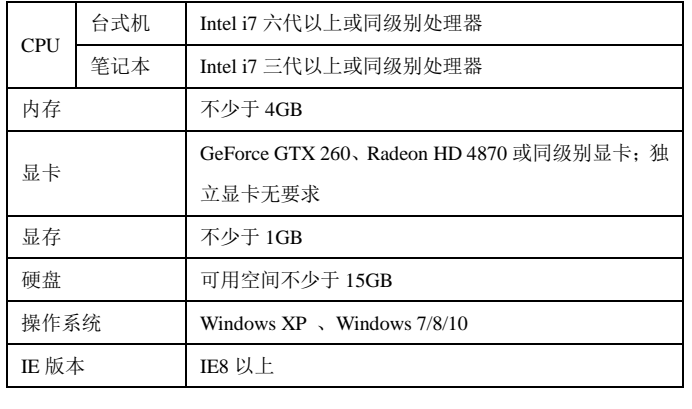

## <span id="page-7-0"></span>**1.3** 注意事项

- 登录后,首先要进行网络设置。其中,网关地址要设置成该摄像机所连 接的网关地址。
- IP 地址不可与其他设备的 IP 地址冲突。否则,无法正常访问 Web 页面。

# <span id="page-8-0"></span>第二章 摄像机安装及接口介绍

## <span id="page-8-1"></span>**2.1** 安装注意要点

- 请特别注意勿将本产品摔落或使其受到强烈敲击。
- 请勿将本产品直接对准太阳光或强光,以免影响传感器寿命。
- 请避免安装于环境温度超过 60℃或低于-40℃、或湿度较高、频繁振动, 以及可能震荡的地方。
- 请选择能够承受摄像机重量多年的位置,并将它们固定到位。
- 因本装置落下将造成人身伤害及意外事故,故将本装置安装时尤须小心, 非专业人员请勿擅自进行安装。
- 将本装置安装在支架、转台等处时,必须使用摄像机底部的安装螺孔牢固 安装以防装置落下。
- 为了防止落下,可使用金属链、钢缆等将摄像机固定到具有足够强度的部 位。
- 摄像机在安装使用过程中,接线操作不规范,可能会影响摄像机防水性能, 请参见"2.3.1 防水胶带安装"和"2.3.2 网口防水套安装"中的内容,规 范摄像机线缆接线,请以具体设备为准。

### <span id="page-8-2"></span>**2.2** 产品外观和线缆说明

注意: VS351/VS352/VH2/VH3 系列有部分机型支持 GPS 和 wifi 探针, 摄 像机后部带有天线。

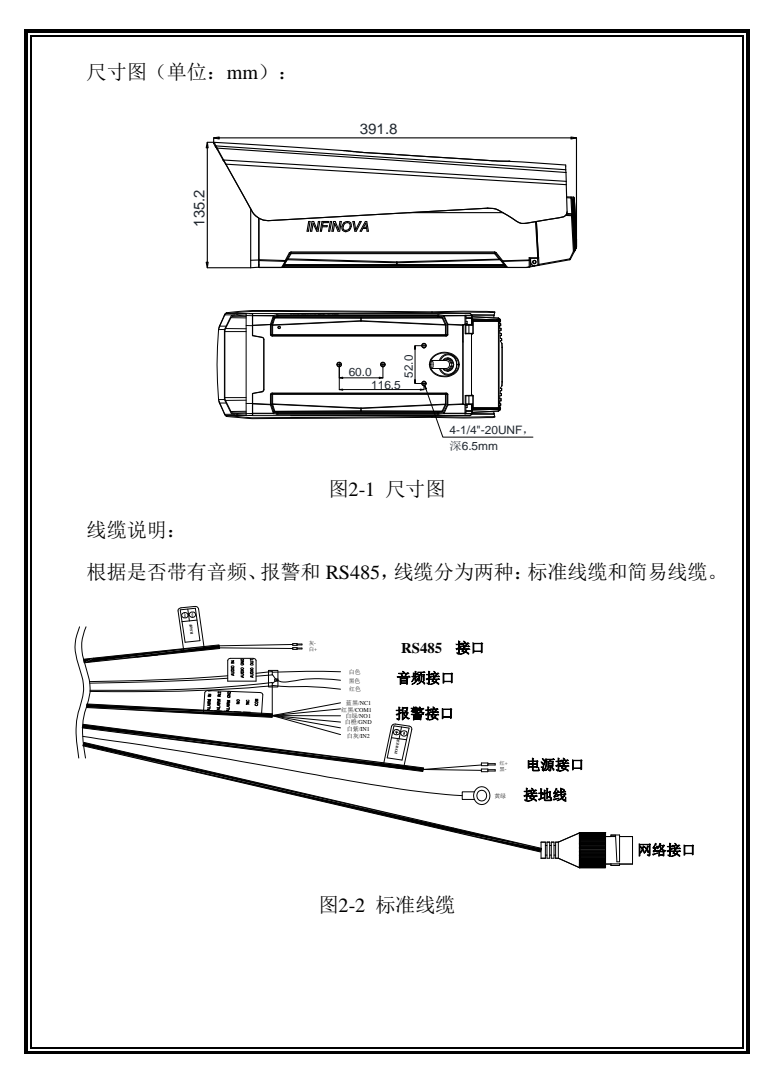

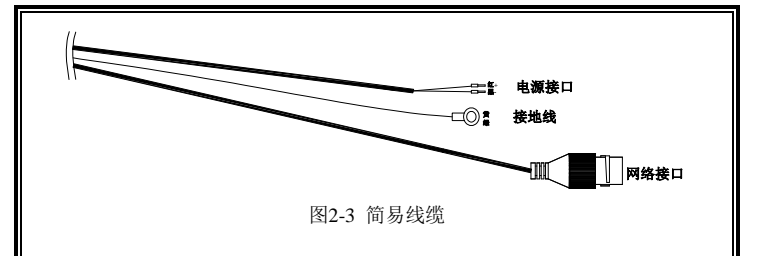

## <span id="page-10-0"></span>**2.3 VS351/VS352** 系列安装准备

### <span id="page-10-1"></span>**2.3.1** 防水胶带安装

线缆出线端需要缠防水胶带,方法如下:

将防水胶带向两端拉伸,拉伸至初始长度的两倍左右;

拉伸后的防水胶带,以半搭式紧密缠绕在接线端子及附近的线缆上,直到 端子和附近线缆都被防水胶带缠绕在内,在缠绕时需保证防水胶带一直处于绷 紧状态;

最后沿下图所示压紧接线端子两侧的防水胶带,达到绝缘密封效果。

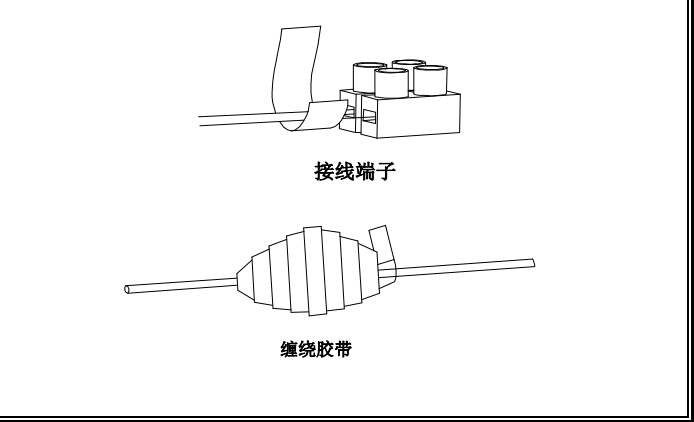

<span id="page-11-0"></span>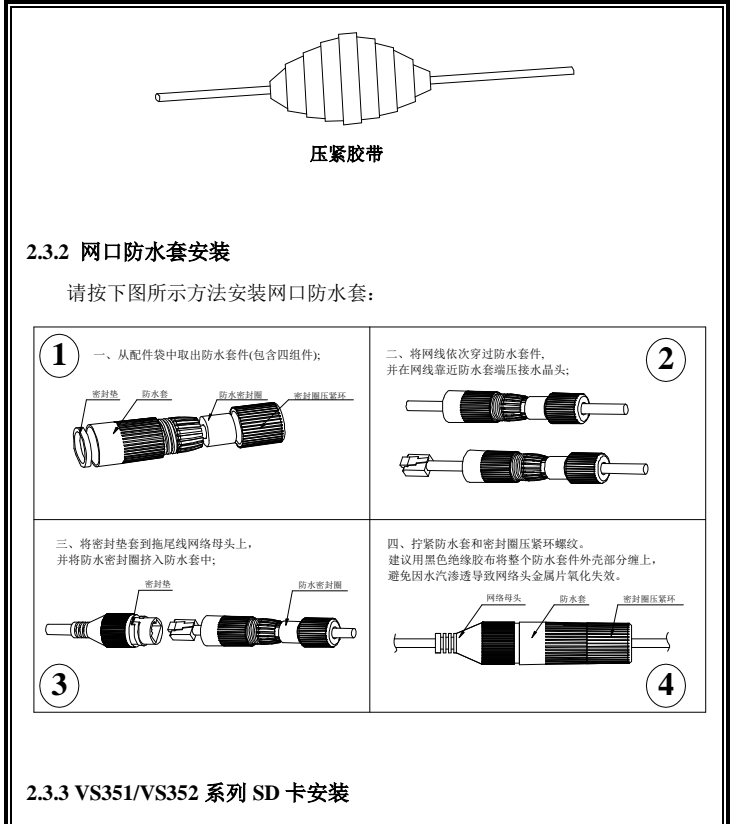

<span id="page-11-1"></span>该摄像机内置一个 SD 卡插槽,请按以下步骤来安装 SD 卡。

- 1、用一字螺丝刀将后盖旋钮逆时针旋转 90°,
- 2、将中间的两颗松不脱螺钉拧松,打开后盖,
- 3、可插入一个 SD 卡, 注意插卡方向;

4、将后盖合上,拧紧后盖中间的两颗松不脱螺钉;

5、如果能顺时针轻松拧紧后盖旋钮,说明两颗松不脱螺钉已拧紧到位,设 备不会因安装 SD 卡而导致进水。

## <span id="page-12-0"></span>**2.4 VS351/VS352** 系列摄像机安装

可选横杆装和墙装。

## **1**、横杆装

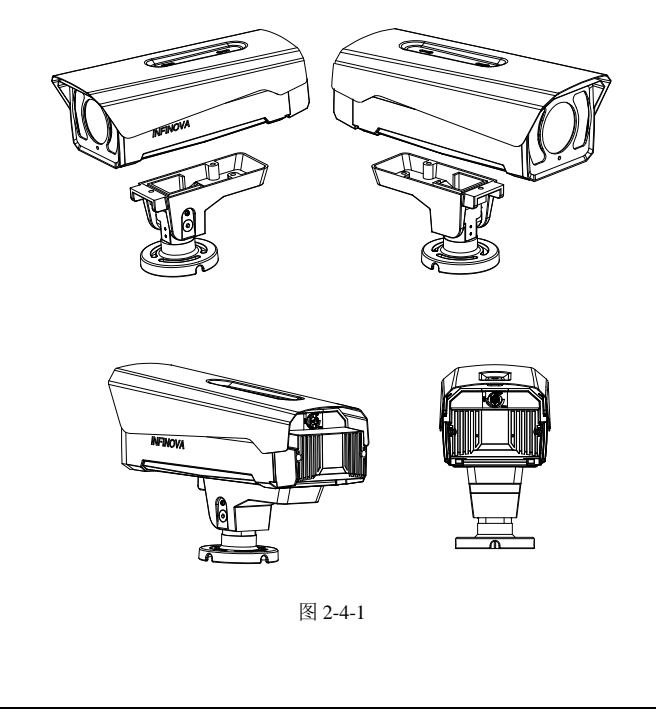

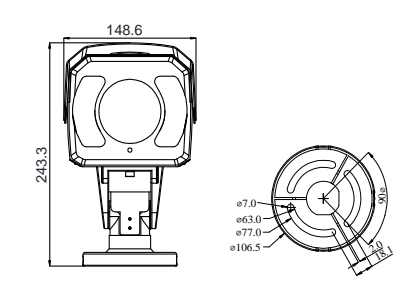

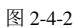

**2**、墙装

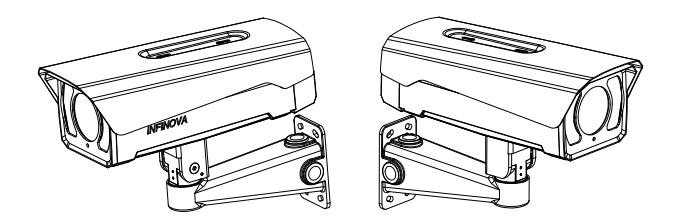

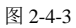

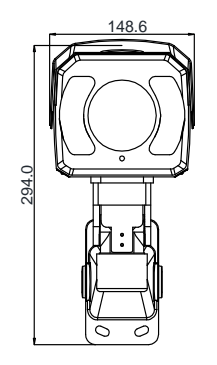

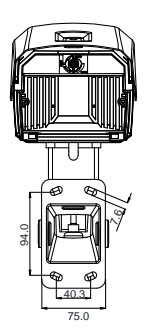

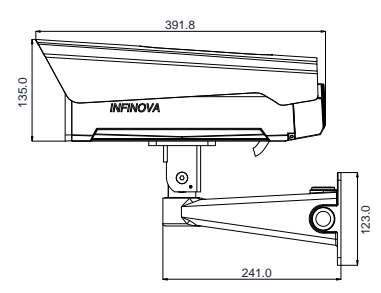

图 2-4-4

## <span id="page-15-0"></span>**2.5 VH211-A5/VH311-A5** 系列摄像机安装

步骤一:准备安装孔。

按下图所示在指定位置准备 3 个安装孔

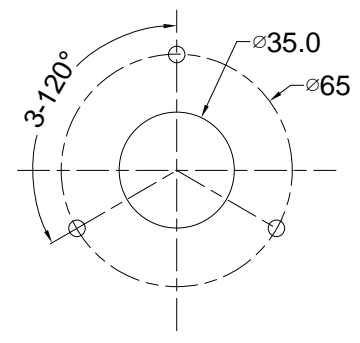

图 2-5-1 摄像机安装孔位示意图

步骤二:安装摄像机。

使用 3 个 M4x25 伞型自攻螺丝固定到天花板。

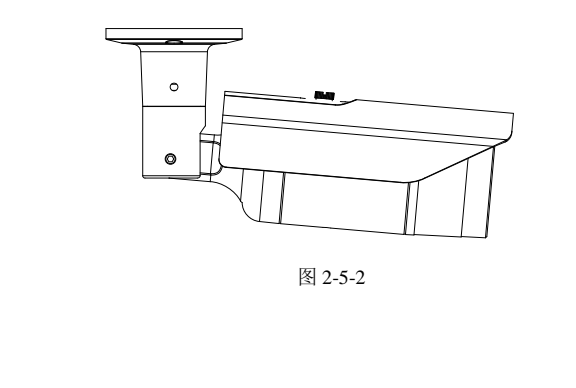

步骤三:调整摄像机角度。

松开角度调整螺丝,将摄像机调整对准需要监控区域,紧固调整螺丝,完 成安装。

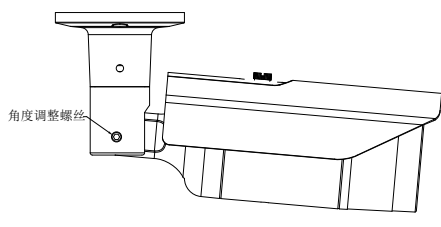

图 2-5-3

### 注意:

•请选择能够承受摄像机和支架重量多年的位置,并将它们固定到位。

• 因本装置落下将造成人身伤害及意外事故,故将本装置安装在墙壁或天 花板上时尤须小心,非专业人员请勿擅自进行安装。

• 为了防止落下,可使用金属链、钢缆等将摄像机固定到具有足够强度的 部位。

### <span id="page-16-0"></span>**2.6 VH211-B5/VH311-B5** 系列摄像机安装

在摄像机底部有两个摄像机固定孔。位置如下图所示:

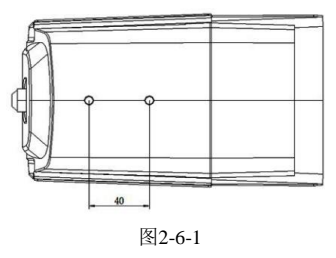

用 1/4-20UNC 的螺丝将摄像机固定到合适的支架上。

我司为该系列摄像机配备了 V1554-6 支架,注意该支架不属于 H 系列摄像 机标配辅件,请根据需要购买。

支架尺寸如下(单位为 mm):

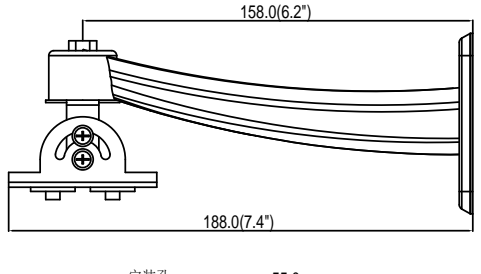

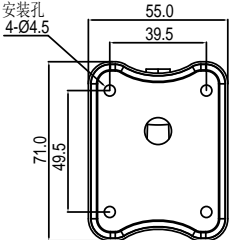

图2-6-2

该支架的转动角度:水平 360°可转动,垂直 0~80°。请根据需要适当调节。

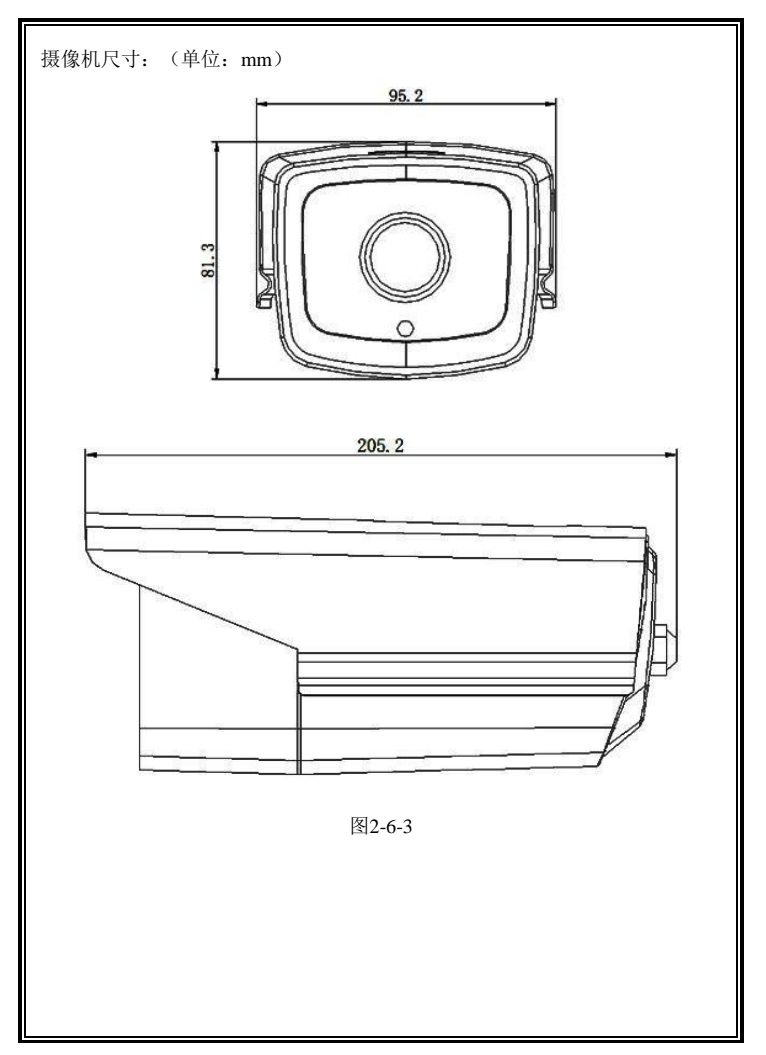

## <span id="page-19-0"></span>**2.7 VH221-A5/VH321-A5** 系列摄像机安装

## <span id="page-19-1"></span>**2.7.1** 尺寸

(单位:mm)

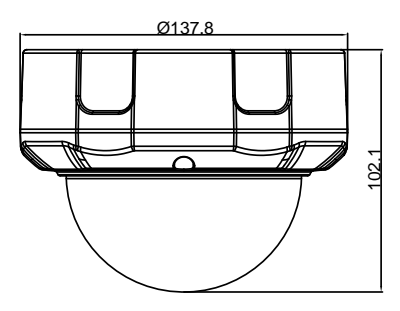

图2-7-1表面装半球

## <span id="page-19-2"></span>**2.7.2** 表面装安装方法

步骤一:准备安装孔。

按下图所示在指定位置准备四个安装孔。

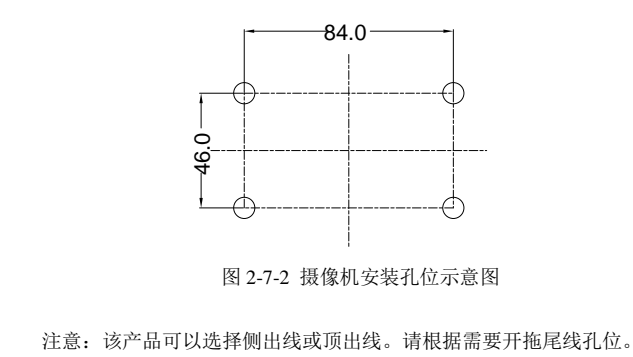

步骤二:安装摄像机。

拧松透明罩组件上的三颗松不脱螺钉,取下透明罩组件。 使用 4 个 M4x25 伞型自攻螺丝,将摄像机固定到天花板。

步骤三:调整摄像机角度。

松开锁紧螺钉,调整好半球摄像机方向及角度,锁紧螺钉。

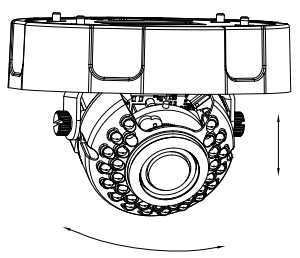

将透明罩组件安装到摄像机上,锁紧螺钉。

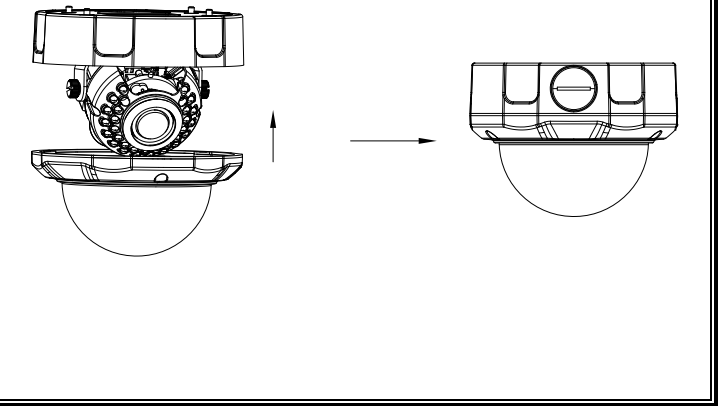

## <span id="page-21-0"></span>**2.7.3** 支架装安装方法

通过选配 V1761HA 墙装支架,可实现摄像机的支架装。

支架尺寸如下图所示:

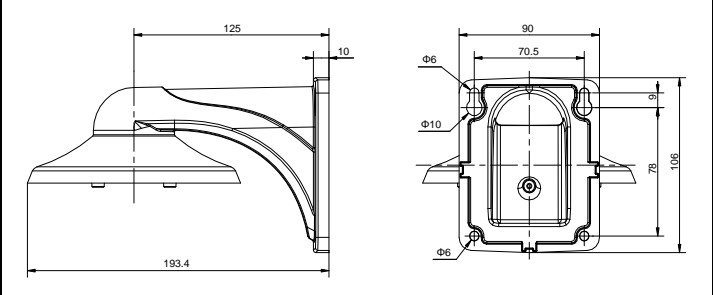

墙装支架

安装方法:

先按上图所示,准备好支架的安装孔位。然后将支架安装到指定位置。

拧松透明罩组件上的三颗松不脱螺钉,取下透明罩组件。将摄像机组件上 拖尾线穿过支架,然后将摄像机上罩内的 4 个安装孔对准支架上的 4 个螺柱, 拧紧螺丝。

注意:安装摄像机组件时,4 个螺丝需要套上橡胶垫。

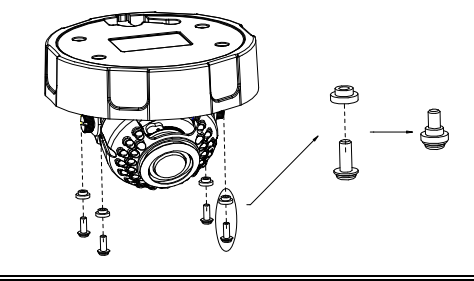

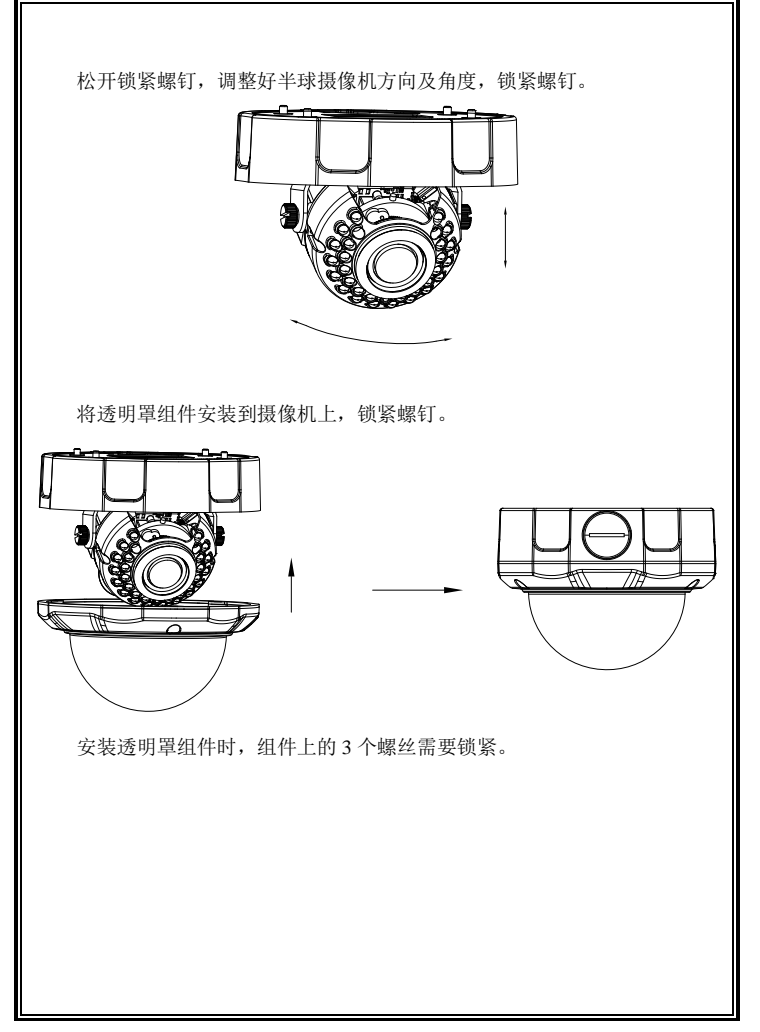

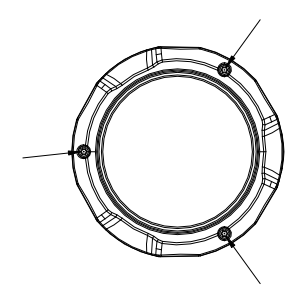

### 注意:

•请选择能够承受摄像机和支架重量多年的位置,并将它们固定到位。

• 因本装置落下将造成人身伤害及意外事故,故将本装置安装在墙壁或天 花板上时尤须小心,非专业人员请勿擅自进行安装。

• 为了防止落下,可使用金属链、钢缆等将摄像机固定到具有足够强度的 部位。

### <span id="page-23-0"></span>**2.8 VH221-B5/VH321-B5** 系列摄像机安装

### 步骤 **1**:准备安装孔位

拿出包装附件中的安装示意标贴,将标贴贴于墙上或者天花板上合适位置, 并根据孔位打孔(3 个安装孔以及 1 个过线孔)。

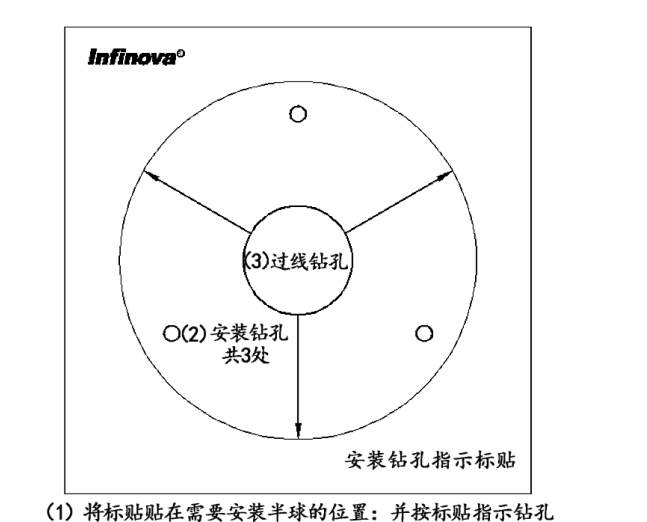

注意: 箭头方向为镜头可选安装方向, 钻孔前应先调 整好

图 2-8-1 安装标贴的示意

#### 步骤 **2**:安装底座

从摄像机上拧下半球底座,通过底座上的 3 个安装孔,用螺钉将底座固定 于天花板上。

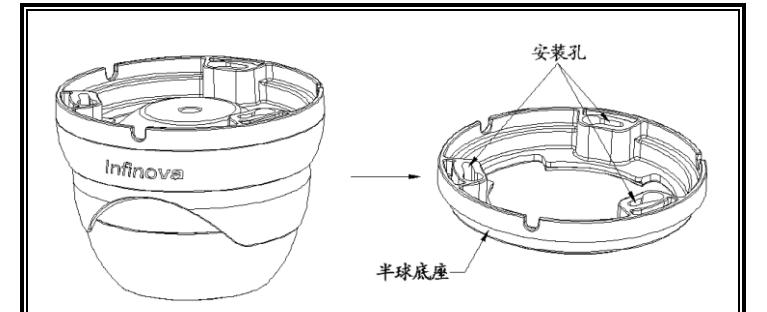

图 2-8-2

#### 步骤 **3**:半球摄像机初步固定

将半球锁紧环、半球压圈和球体组装在半球底座上,但半球锁紧环不能拧 紧,使球体能够自由转动。

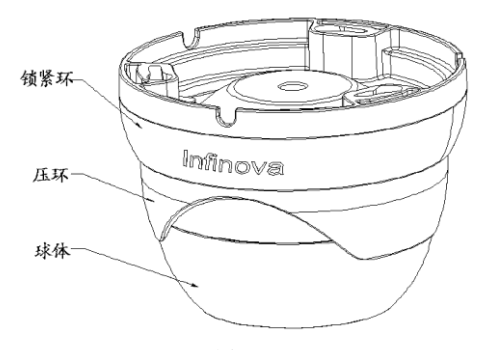

图2-8-3

### 步骤 **4**:球体的定位

1、转动球体,使其大致对准监控区域。摄像机角度可三轴向调节,调节 范围: X (水平): 0°<360°; Y (垂直): -75°~75°; Z (旋转): 0°<360°。

2、镜头方向按照"镜头方向示意标贴"调整好,光敏电阻处于下方,拧紧 半球锁紧环;

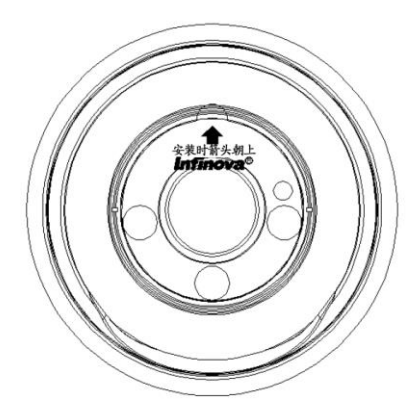

图2-8-4

尺寸图(单位:**mm**)

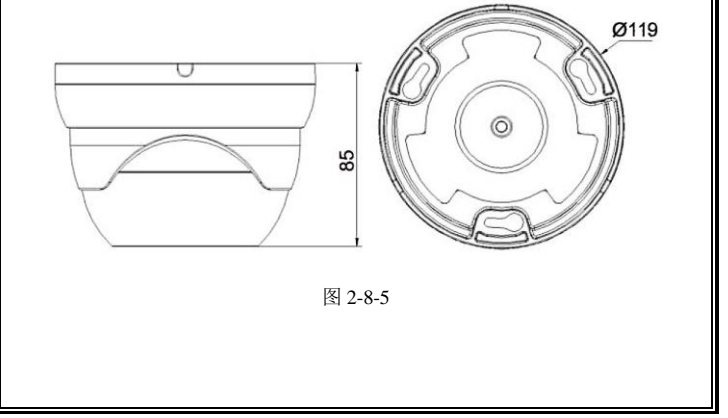

# <span id="page-27-0"></span>第三章 IE 浏览器设置

用户浏览视频图像,需要对显示器或其他视频设备的 IE 浏览器进行调节, 并据界面提示设置相应的系统功能。设置 IE 浏览器时必须注意:

- 该网络摄像机支持的浏览器版本: Internet Explorer 8.0 及以上版本;
- 必须安装 INF\_WebPlayer 控件和支持 Directx 9.0c 视频图像浏览软件。

### <span id="page-27-1"></span>**3.1** 连接设备

摄像机可以直接连接到电脑,也可以连接到网络。 注意:连接电源时,在加电前检查电源连线是否牢固。

### <span id="page-27-2"></span>**3.2** 安装视频图像浏览软件

安装摄像机图像的软件步骤如下:

(1) 登录访问

首先,打开 IE 浏览器, 输入设备 IP。在弹出的登录界面, 输入用户名和 密码。

系统默认 IP 地址为 http: [//192.168.1.100](http://192.168.1.100/), 默认子网掩码为: 255.255.255.0; 默认网关是: 192.168.1.254。登录系统前注意设置好本地的 IP 地址, 保证能够 进行访问。

第一次登录系统,请以系统默认的管理员登录。系统默认的管理员为 admin (密码为 Admin123)。

(2) 安装并运行控件

安装控件有两种方式:

方式一:

登录系统后会在实时预览窗口区域出现如下图的提示,请您按照提示点击 链接直接运行或先保存再运行 exe 文件。

> 提示:请允许运行INFINOVA加载项,若无法自动运行, 请点此手动安装, 安装后需手动刷新页面。

#### 图 3-1 手动安装提示

安装时,若出现错误,检查是否有其他 IE 窗口(或标签页)正在预览视频, 请您将其关闭(或直接关闭所有 IE 窗口)。

若直接安装成功,手动刷新页面,将出现实时预览视频。

方式二:

登录系统后可能在页面上出现如下图的提示条,右键点击"为此计算机上 的所有用户安装此加载项"。

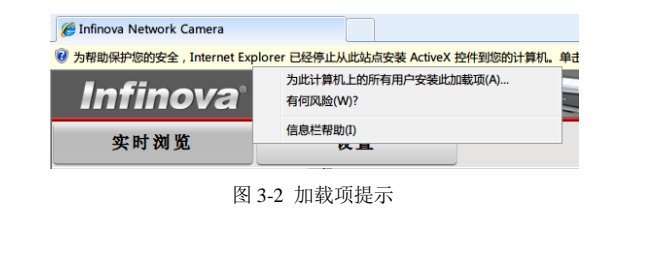

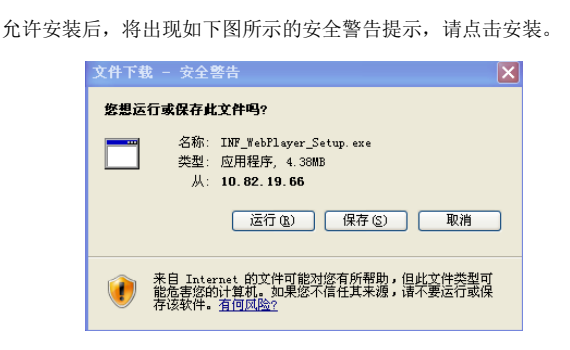

图 3-3 安全警告提示

完毕后您就可以浏览实时画面,如果出现重启系统的提示,请取消,关闭 所有 IE 窗口,重新安装一次即可。实时浏览页面如下图所示。

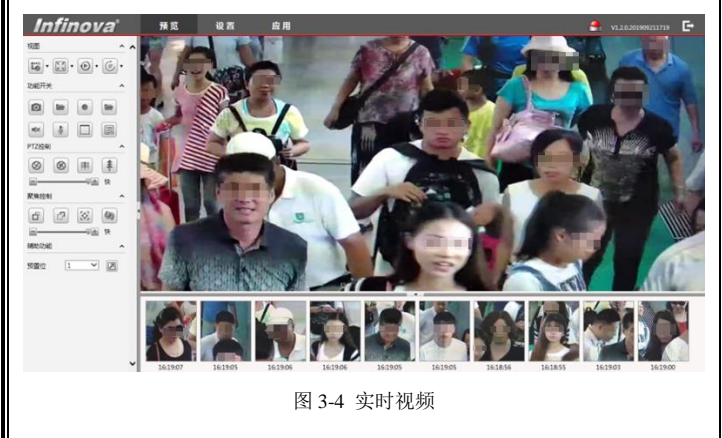

## 注意:

若此方式安装失败,实时浏览界面无法正常显示,请尝试修改 IE 浏览器的 安全设置。

- 1. 单击 IE 浏览器菜单栏选项中的"工具", 在下拉菜单中选择"Internet 选项";
- 2. 在弹出的界面中选择"安全"选项卡:
- 3. 选中 Internet 图标,单击"自定义级别"选项;
- 4. 将其中针对"下载未签名 ActiveX 控件"的"禁用"洗项改为"启用" 或提示;
- 5. 选择"Internet 选项"界面的隐私选项卡, 取消勾选"阻止弹出窗口"。 刷新页面并根据提示安装控件,实时浏览界面即可正常显示。

至此,用 IE 浏览图像的准备工作结束。

# <span id="page-31-0"></span>第四章 系统操作指南

本章主要介绍摄像机的一般设置和操作。

### <span id="page-31-1"></span>**4.1** 视频浏览

系统启动上电约 120 秒后, 请打开 IE 浏览器, 在地址栏中输入摄像机的 IP 地址,系统默认 IP 地址为 http:[//192.168.1.100](http://192.168.1.100/) (注意:系统的默认子网掩 码为:255.255.255.0;默认网关是:192.168.1.254。登录系统前注意设置好本地 的 IP 地址,保证能够进行访问)。

在中文操作系统下登录提示界面如图:

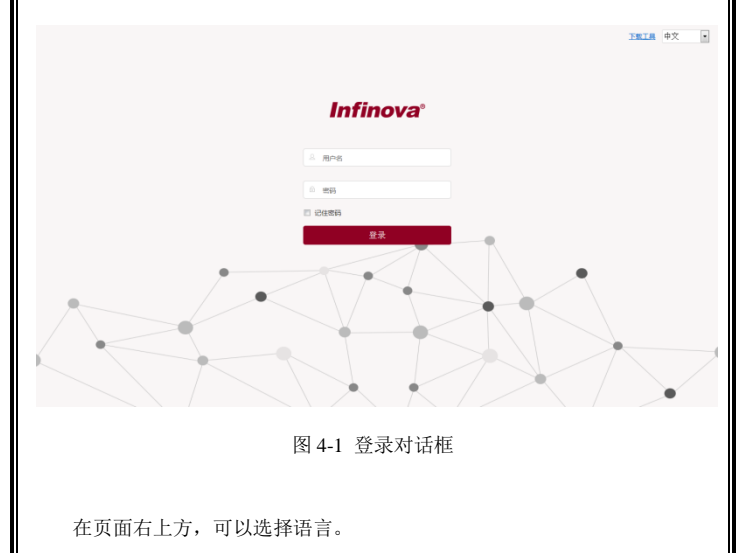

如果是第一次运行软件,请以系统默认的管理员登录。系统默认的管理员 为 admin(密码为 Admin123)。输入正确的用户名和密码后,单击"确定"按钮

即可登录。

注意:为保证系统安全,请及时修改管理员密码。

登录成功后,则进入实时浏览界面:

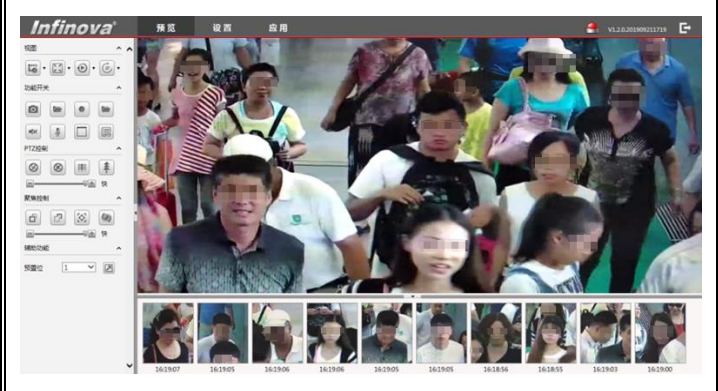

图 4-2 H.264 实时浏览界面

摄像机支持 H.265/H.264/MJPEG 编码, 六码流。用户登录成功后即进入主 码流的实时视频预览画面。

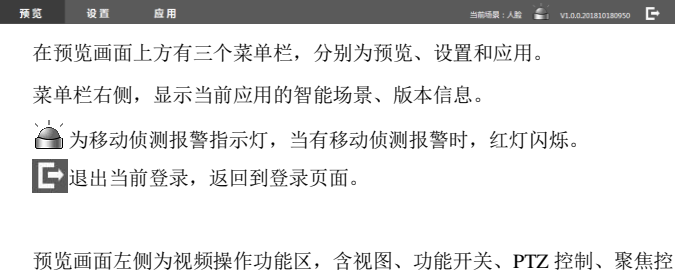

制、辅助功能几个面板。点击 ◆ ※钮可以隐藏或显示面板完整信息。 IJ □ ■ 通过预览画面左侧的按钮,可以隐藏或显示视频操作功能区。 ■ ▲ ■ ■ 要 相讨预览画面下侧的按钮,可以显示或隐藏智能人脸 抓拍图片。

下面详细介绍视频操作功能区的功能。

在视图面板,可以进行如下设置:

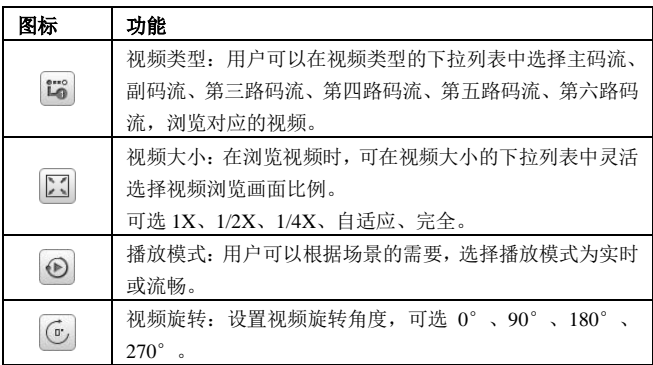

在功能开关面板,可以进行如下设置:

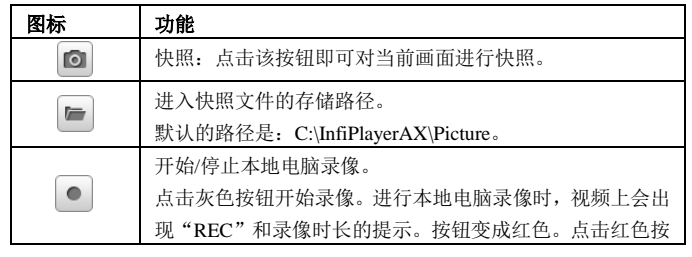

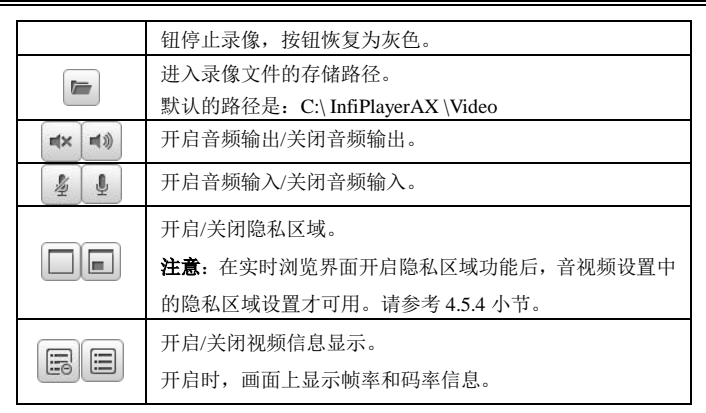

在 **PTZ** 控制面板,可以进行如下设置:

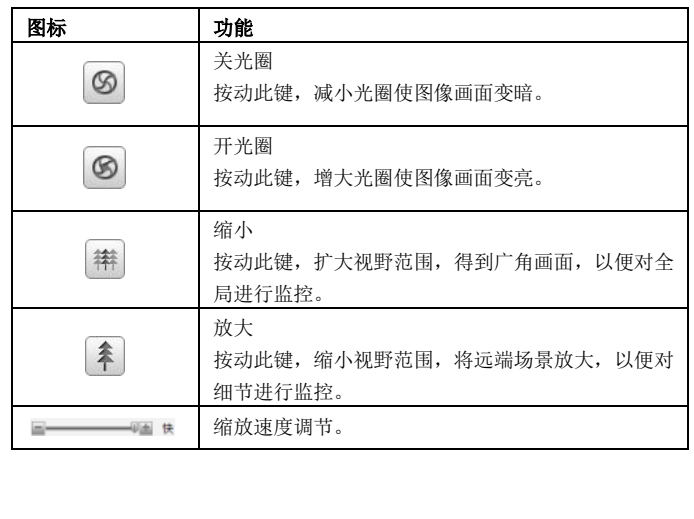

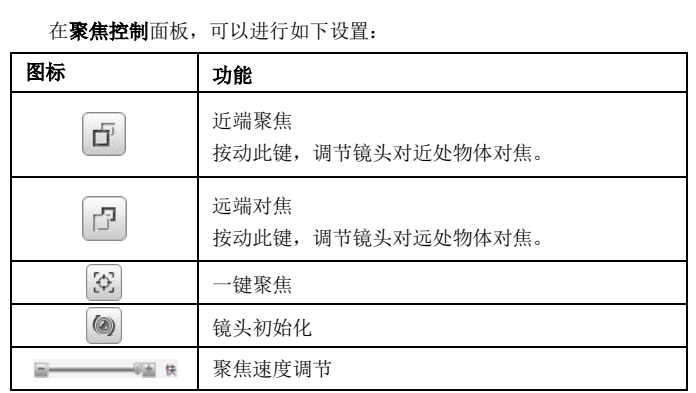

### 在辅助功能面板,可以进行如下设置:

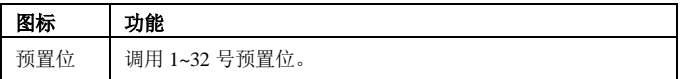

### 点击"设置"按钮进入系统设置的界面。

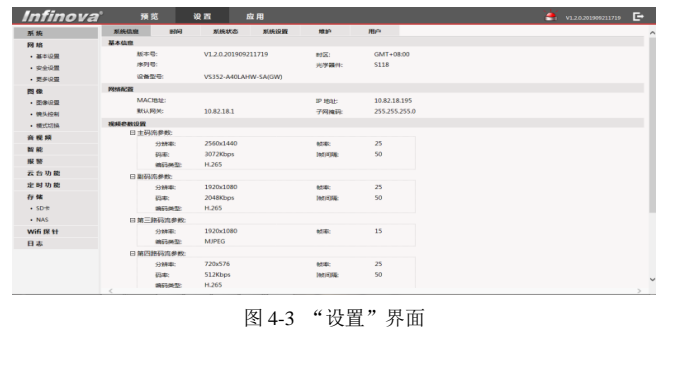
通过界面左侧的导航菜单,管理员可以进行系统有关设置(如查看系统信 息和系统状态;进行时间设置和系统维护、用户设置)、进行网络设置、图像设 置、音视频设置、智能、报警、云台功能、定时功能、存储设置、Wifi 探针(仅 适用于带 Wifi 模块的产品),查看系统日志等操作。

4.2~4.12 小节将以管理员为例,对主要的系统设置及操作方法进行说明。

## **4.2** 系统

单击导航条【系统】,设置页面显示如图 4-3 所示。系统页面包含六个选项 卡:系统信息、时间、系统状态、系统设置、维护和用户。

## **4.2.1** 系统信息

从系统信息界面中可以了解到系统中的设置信息,如:系统的基本信息、 网络配置信息、视频参数设置(主码流/副码流/第三路码流/第四路码流/第五路 码流/第六路码流视频参数设置)。

#### **4.2.2** 时间设置

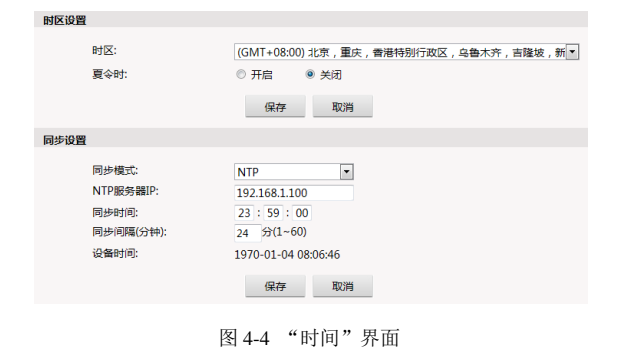

### 时区设置

时区:从下拉列表中选择时区。可设置的时区为 33 个。

如果您所在的地区启用了夏时制,请选中"开启"选项来开启夏令时功 能。

设置完成后,请点击"保存"按钮。

#### 同步设置

同步模式:支持 NTP、GPS 和 PC 同步。

NTP 模式下, 设置 NTP 服务器 IP、同步时间、同步间隔。

GPS 模式下, 设置同步时间、同步间隔。

同步时间:表示每天在设定的时间同步一次。

同步间隔:表示间隔多长时间同步一次。

PC 同步:表示设备时间与 PC 时间同步

设置完成后,请点击"保存"按钮。

# **4.2.3** 系统状态

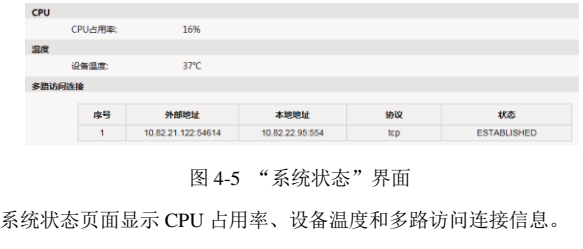

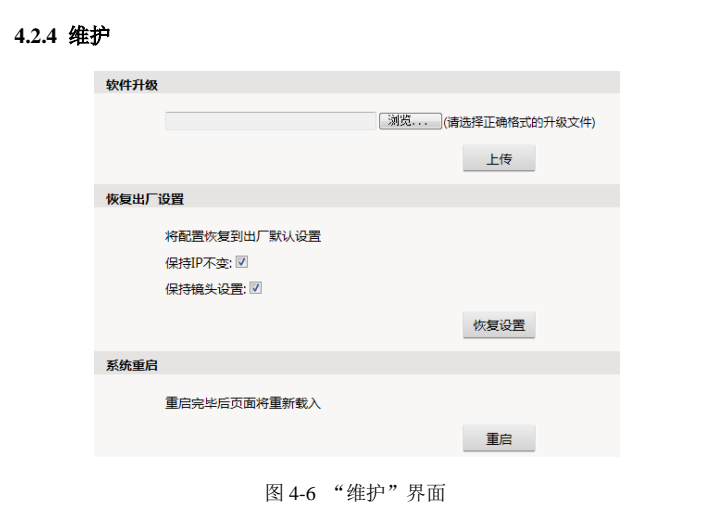

### 软件升级

根据用户提交的需求,我们将提供相应的更新软件,辅助客户在监控端 升级网络摄像机。用户可按如下步骤升级系统:

单击"软件升级"栏中"浏览"按钮,出现选择文件对话框。

打开应用程序升级包,选择需要升级的程序,单击"打开"按钮。已选 定的升级程序出现在"浏览"按钮前的显示框内。

点击软件升级界面"上传"按钮,出现如下所示的提示:

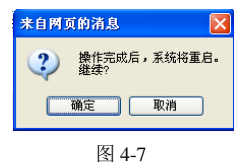

点击"确定"后,启动程序,完成升级安装。

根据升级的程序不同,升级时间也不同。有些程序需要较长时间,请耐心 等待。升级过程中切勿断电,否则会升级不成功,甚至可能导致损坏原有程序、 不可再次升级的后果。

升级成功后,系统需要重启,重启过程中页面会有倒计时提示。

重启完毕后网页跳转至新页面,程序更新成功,执行新程序。

注意:只有管理员才能设置此项。

#### 恢复出厂设置

摄像机的网络系统提供在线复位功能,通过此功能可以将系统的各项设 置恢复为出厂设置值,为客户提供很大的方便。

勾选"保持 IP 不变",再单击"恢复出厂设置"栏的"恢复设置"按钮, 系统弹出如下提示:

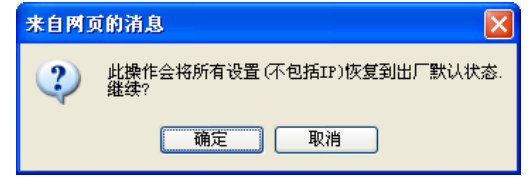

图 4-8

单击"确定"按钮,系统会将所有的设置(不包括系统的 IP 地址)恢复 为出厂设置。

若不勾选"保持 IP 不变", 则 IP 设置也会被恢复为默认值。

勾选"保持镜头设置",则镜头设置不会恢复。

恢复出厂设置的过程中,系统弹出倒计时提示。恢复成功后系统自动跳转 至新的网页。

如果保持 IP 不变,则可以直接进入网页;如果 IP 被恢复为 192.168.1.100, 则会出现进不去网页的情况,此时需要将主机的 IP 设置在 192.168.1 网段,比 如设置主机 IP 为:192.168.1.25。设置成功后再次进入网页,在网页上修改设 备的 IP 并保存,主机的 IP 还原为对应的网段。

注意:

- 1. 恢复出厂设置功能的使用,请您在专业人士指导下进行,以免误 操作。
- 2. 默认 IP 为: 192.168.1.100, 子网掩码为: 255.255.255.0。
- 3. 在恢复过程中请勿断电,否则恢复不成功。

#### 重启

点击"重启"按钮,系统弹出提示"确定重启设备?"。点击"确定"重启 设备。重启过程中,系统弹出倒计时提示。重启成功后,系统自动跳转至新页 面。

注意:只有管理员才能设置此项。

#### **4.2.5** 用户管理

系统默认的管理员为 admin(密码为 admin)。管理员可以添加、删除用户, 修改自己及其它用户的密码。其他用户可以修改自身密码。

系统中最多可再添加 31 个其它类型的用户。

下面详细说明管理员如何添加和删除用户。

在"设置"界面单击【用户】选项卡后,界面显示系统中所有用户信息。 序号项显示出当前用户总数;权限项中,有管理员、普通用户和操作员三种类 型: 操作项" "为删除按钮, " "为编辑用户信息按钮。如下图所示:

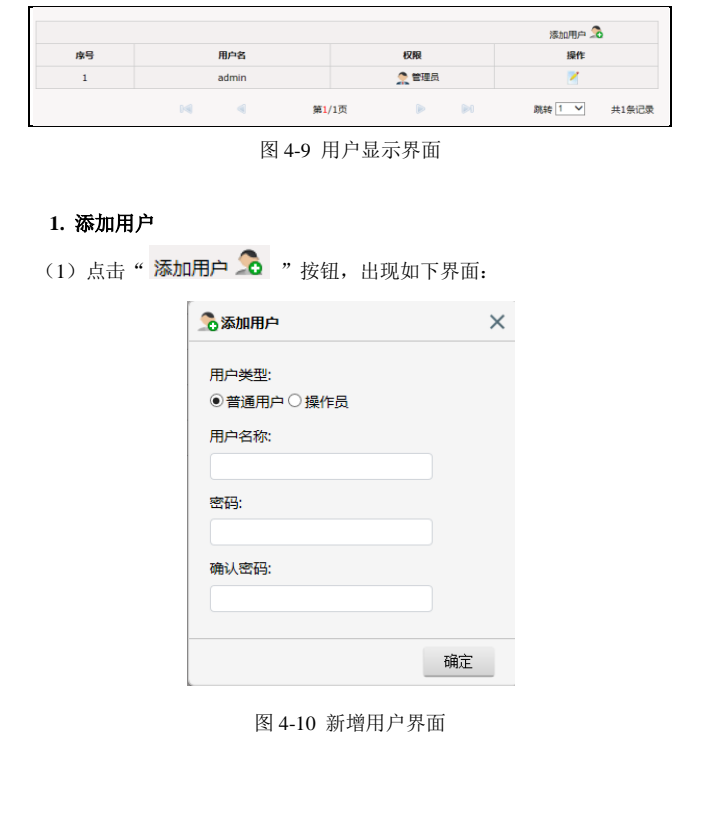

(2)输入新建用户的用户名和密码并确认密码(注意:用户名长度在 1~30 个字符之间为合法,密码的长度在 5~20 个字符之间为合法,且都不能包含特 殊字符,必须是字母、数字和下划线的组合)。用户类型可选普通用户和操作员。 普通用户可进行视频浏览;操作员可进行视频浏览和视频配置。

(3)单击"确定"按钮,如果用户设置成功,则在用户显示界面上就可以看 到新添加的用户信息(假设添加"user1"用户),如下图所示:

|                |       |       |       |                 |                  |                                                                                                    |                       | 添加用户 O |       |
|----------------|-------|-------|-------|-----------------|------------------|----------------------------------------------------------------------------------------------------|-----------------------|--------|-------|
| 序号             |       | 用户名   |       |                 | 权限               |                                                                                                    |                       | 操作     |       |
| 1              |       | admin |       |                 | ● 管理员            |                                                                                                    |                       |        |       |
| $\overline{2}$ | user1 |       |       | ●普通用户           |                  |                                                                                                    | $\mathbb{Z}^{\times}$ |        |       |
|                | 0sil  | ାଶ    | 第1/1页 |                 | $\triangleright$ | $\begin{array}{c} \begin{array}{c} \text{if }\\ \text{if }\\ \text$ |                       | 跳转 1 V | 共2条记录 |
|                |       |       |       | <b>PER 1979</b> |                  |                                                                                                    |                       |        |       |

图 4-11

### **2.** 删除用户

用户显示页面中,点击欲删除的用户信息"操作"项中的删除按钮 系统会给出确认删除的提示框,如下图所示:

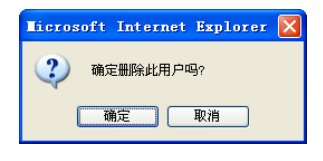

图 4-12

点击"确定"按钮则删除用户成功,此时在用户显示界面中就不会再有相 应用户的信息。

# **3.** 更改用户密码

用户显示页面中,点击欲更改密码的用户信息"操作"项中的编辑按钮 则界面显示如下:

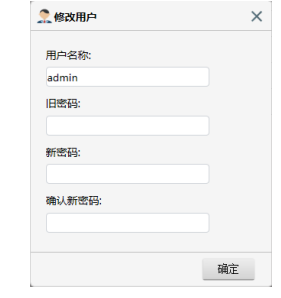

图 4-13

按照系统的要求输入用户的原始密码,再输入新密码并进行确认,点击"确 定",系统弹出如下提示:

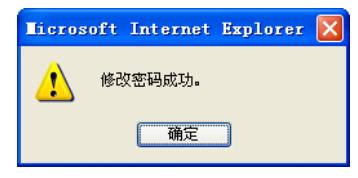

图 4-14

# **4.3** 网络管理

网络设置下可分别进行基本设置、安全设置和更多设置。

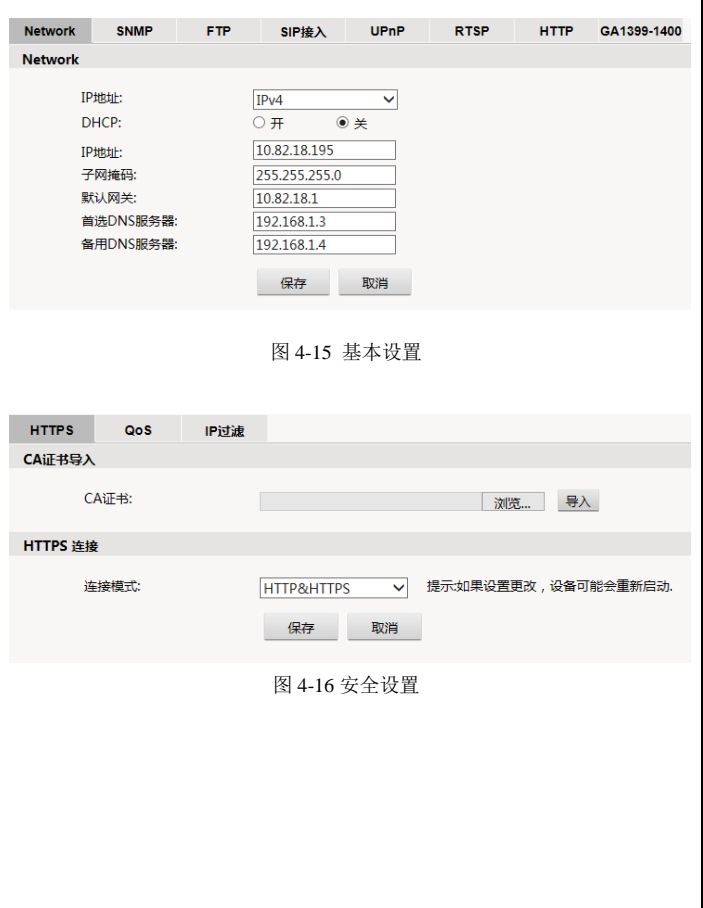

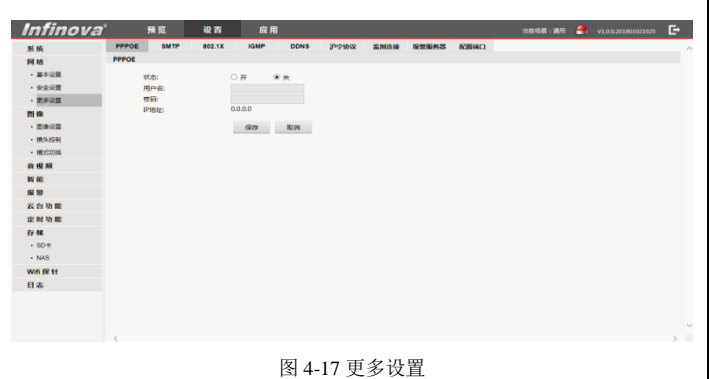

# **4.3.1 Network** 设置

IP 模式:支持 IPv4 和 IPv6 两种模式。不同 IP 模式下,设置的网络参数略 有不同。

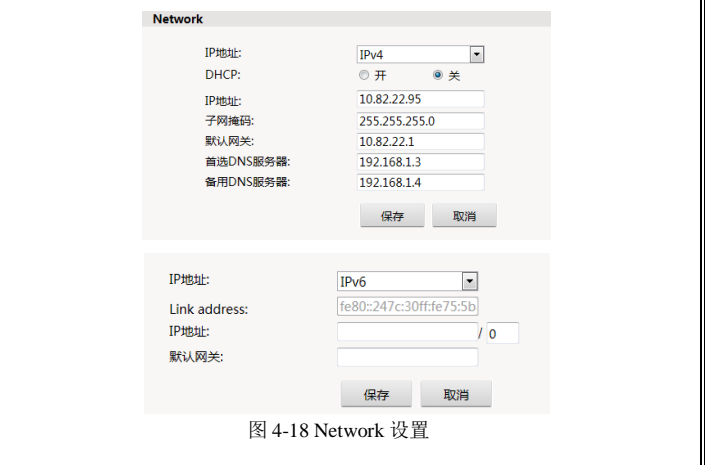

IPv4 模式下,用户可以打开或关闭 DHCP。在关闭 DHCP 时,手动设置设 备的 IP 地址、子网掩码、网关和 DNS 服务器 IP 地址。

# **4.3.2 SNMP**

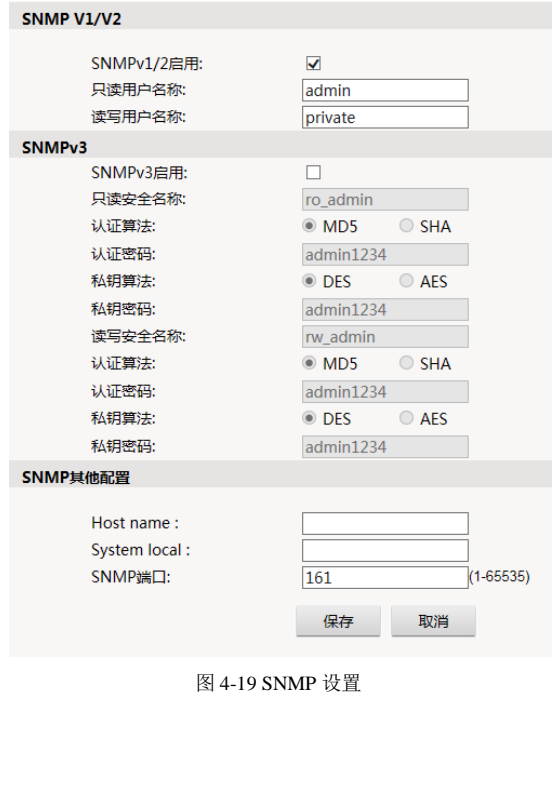

摄像机支持 SNMP v1/v2/v3。

SNMP V1/V2 不附带加密协议,不需要配置加密参数。

SNMPV1/V2 启用: 开启 V1/V2 功能, 没开启不能讲行 V1/V2 杏询。

只读用户名称:配置只读用户,只读用户对设备的 oid 节点只有查询功能, 不能修改。

读写用户名称:配置读写用户,读写用户对设备的有读写功能的 oid 节点 有查询和修改的功能。

SNMP V3 对传输内容有加密,需要配置加密参数。

SNMPV3 启用:开启 V3 版本查询功能。

只读安全名称:配置只读用户。

认证算法和密码、私钥算法和密码:配置只读用户传输内容加密方式和密 码。

读写安全名称:配置读写用户。

认证算法和密码、私钥算法和密码:配置读写用户传输内容加密方式和密 码。

SNMP 其它配置:

Host Name:修改设备的 SNMP 系统节点 sysName oid:1.3.6.1.2.1.1.5 System local:修改设备的 SNMP 系统节点 sysLocation oid:1.3.6.1.2.1.1.6 sysName、sysLocation 是系统节点,由协议提供。

SNMP 端口:修改设备对外提供 SNMP 服务的端口号。

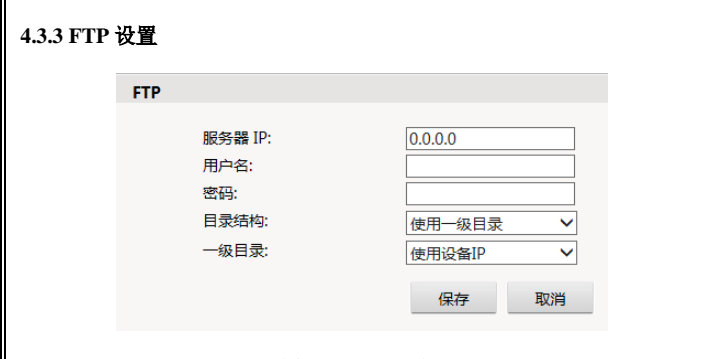

图 4-20 FTP 设置

摄像机支持报警联动 FTP 上传图片(报警时自动抓拍图片)的功能。在 FTP 设置中设置好服务器地址,登录 FTP 服务器的用户名和密码,目录结构和一级 目录。然后在报警设置中激活相应的 FTP 报警关联,就可以实现报警 FTP 上传 图片。

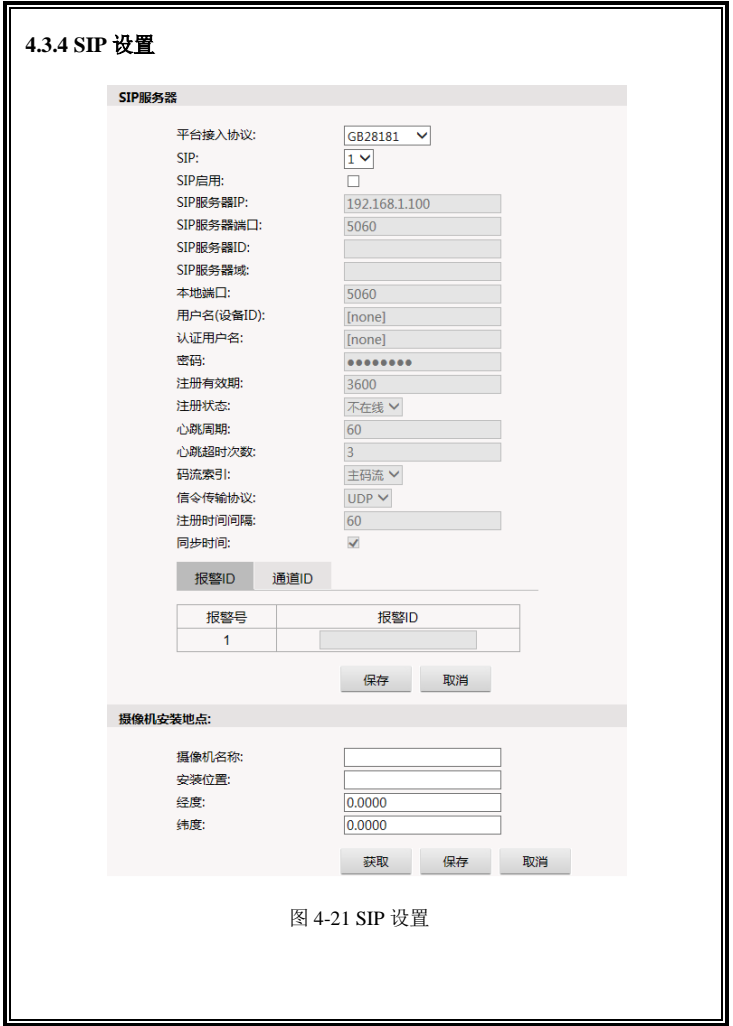

#### **SIP** 服务器

平台接入协议:可选 GB28181 或 GB/T28059

SIP:可独立配置 2 组 SIP 参数,从下拉列表中选择 SIP 编号。

SIP 启用:开启或关闭选定的 SIP。

SIP 服务器 IP: SIP 服务器的 IP 地址;

端口号: SIP 服务器的端口号;

服务器 ID: SIP 服务器的 ID:

服务器域:SIP 服务器所在的域;

本地端口:本地端口号;

用户名(设备 ID):设备用于注册 SIP 服务器的 ID;

认证用户名和密码: 设备注册 SIP 服务器的用户名和密码;

注册有效期: 注册成功后有效时间, 单位: 秒;

注册状态:当前注册状态,在线或者不在线;

心跳周期:心跳间隔时间,单位:秒;

心跳超时次数:心跳超时次数;

码流索引:请求码流类型;

信令传输协议:信令传输所用协议;

注册时间间隔:设备重新注册的时间间隔,以秒为单位;

同步时间:设置是否同步时间;

报警 ID 和通道 ID: 设置报警 ID 和通道 ID:

配置完毕后点击保存设备就向服务器请求注册。

### 位置信息

摄像机名称: 定义摄像机名称。 安装位置:定义摄像机安装位置。 经度:安装位置经度,精确到小数点后两位; 纬度:安装位置纬度,精确到小数点后两位。

# **4.3.5 UPnP** 设置

|        |                    |            |      |       |      |    | 添加 O       |  |
|--------|--------------------|------------|------|-------|------|----|------------|--|
| 使能     | 服务名称               | 协议         | 内部端口 | 外部端口  | 外部IP | 模式 | 操作         |  |
| $\Box$ | WebService         | <b>TCP</b> | 80   | 10080 |      | 手动 | <b>Z</b> # |  |
| □      | PrivService        | <b>TCP</b> | 90   | 10090 |      | 手动 | ×<br>Z     |  |
| $\Box$ | <b>RTSPService</b> | <b>TCP</b> | 554  | 1554  |      | 手动 | z<br>×     |  |
| $\Box$ | PrivSearch         | <b>UDP</b> | 9981 | 19981 |      | 手动 | z<br>×     |  |
| $\Box$ | httpDownload       | <b>TCP</b> | 8088 | 18088 |      | 手动 | 7<br>×     |  |
| $\Box$ | ONVIEService       | <b>TCP</b> | 8000 | 18000 |      | 手动 | z<br>×     |  |
| $\Box$ | OnvifSearch        | <b>UDP</b> | 3702 | 3702  |      | 手动 | 7<br>×     |  |
| o      | GBRegister         | <b>UDP</b> | 5060 | 15060 |      | 手动 | z<br>×     |  |
| O      | <b>GBService 1</b> | <b>UDP</b> | 6000 | 16000 |      | 手动 | z<br>×     |  |

图 4-22 UPnP 设置

通过 UPNP 协议在私网与外网间建立映射关系。选择 UPnP 选项卡,进入 设置页面。页面上会出现已添加的映射列表。

操作项" \* " 为删除按钮, " \* " 为编辑按钮。

点击 按钮可增加映射关系。

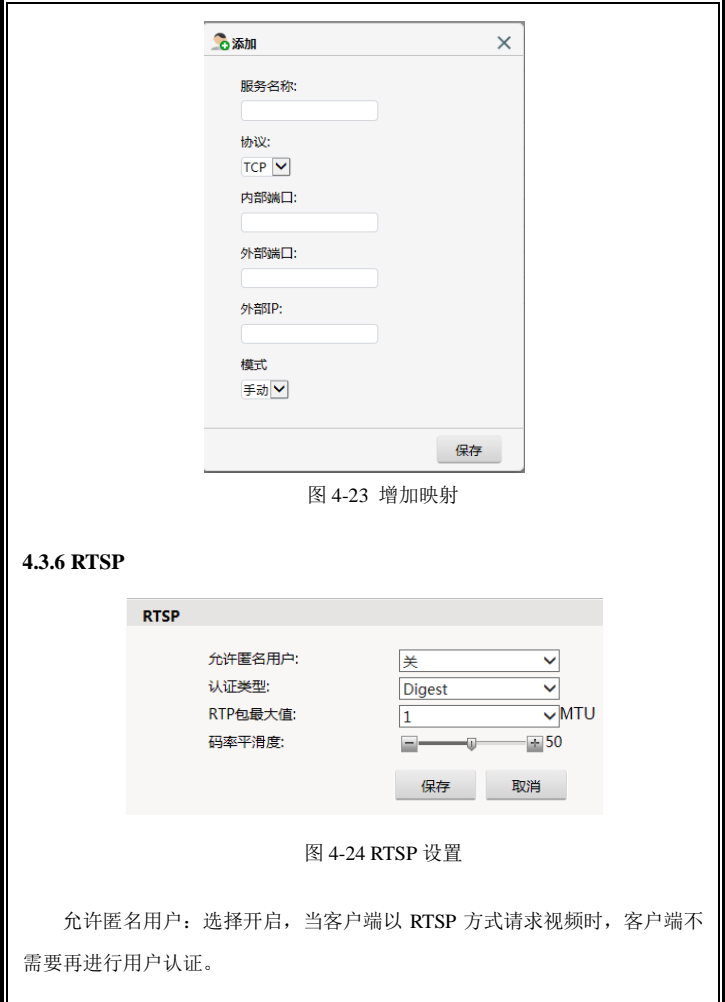

认证类型:从下拉菜单选择认证类型。选项包括 Basic(通过网络发送一般 文本密码,验证用户口令)和 Digest(系统使用加密信息验证用户口令)。当允 许匿名用户启用时,需要设置认证类型。

RTP 包最大值:选择标准数据包的最大尺寸,单位为 byte。

码率平滑度:0~100 可调。

### **4.3.7 HTTP**

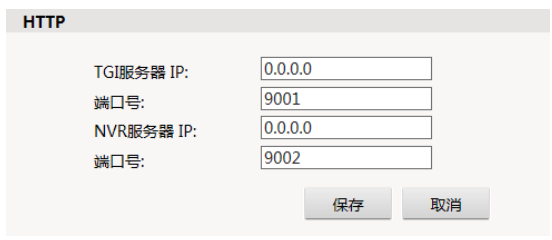

图 4-25

摄像机支持报警关联上传图片至 V2233 智能平台,需要在 HTTP 设置界面 中对图片 TGI 服务器 IP 和端口号进行设置, 在报警页面勾选 HTTP 报警关联 后,可将人脸检测目标的帧图像通过 HTTP 协议传输到 V2233 平台。

还可设置 NVR 服务器 IP 和端口号。

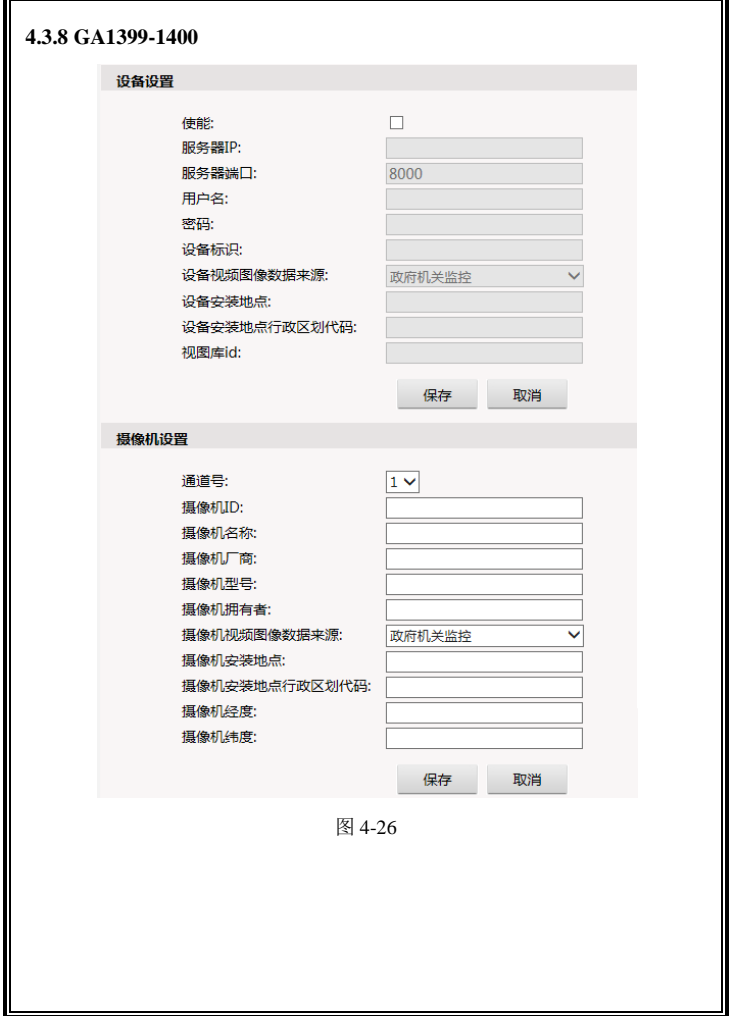

设备设置:

使能:开启此使能并且联动有开启才会传图;

服务器 IP: 平台提供的视图库 IP (平台提供);

服务器端口:平台提供的视图库端口(平台提供);

用户名:用户名(平台提供);

密码:密码(平台提供):

设备标识: 20 位的国标设备 ID(平台分配提供);

设备视频图像数据来源:依据 GA1400 里面场景来选择(跟监控类型有关);

设备安装地点:盒子安装位置;

设备安装地点行政区划代码;

视图库 ID:20 位的平台视频库 ID;

摄像机设置(如下参数可通过国标 GB28181 来获取摄像机参数,若获取 不到,则可手动填写):

摄像机 ID: 摄像机的国标设备 ID(平台分配的);

摄像机名称:名称;

摄像机厂商:厂商;

摄像机型号:型号;

摄像机拥有者:拥有者;

摄像机视频图像数据来源: 依据 GA1400 里面场景来选择 (跟监控类型 有关);

摄像机安装地点:摄像机安装位置;

摄像机安装地点行政区划代码:

摄像机经度:现场标定值或 GPS 获取;

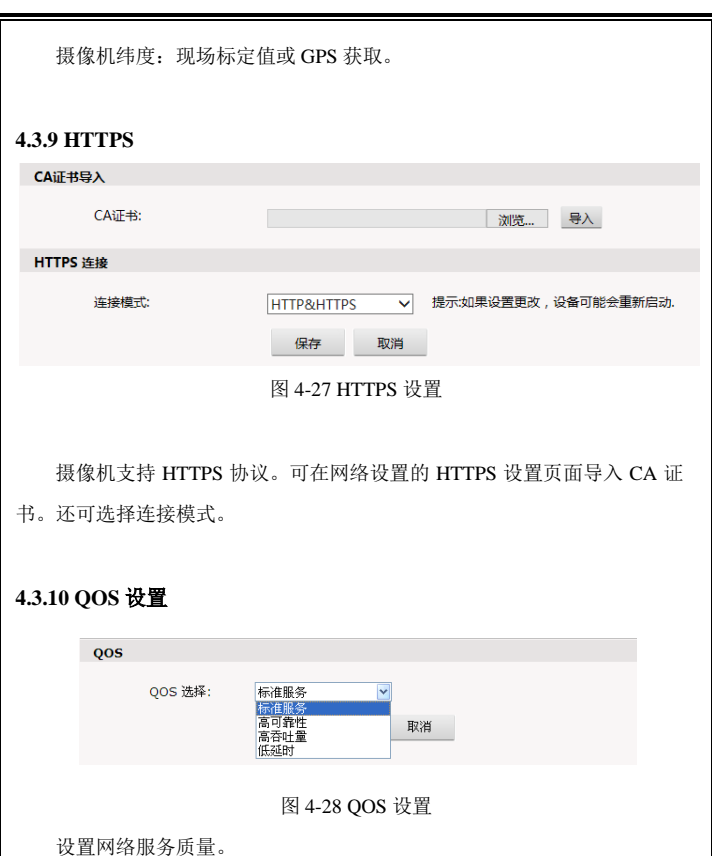

51

有四种网络服务质量模式可供选择:

(1)标准服务 (2)高可靠性 (3)高吞吐量

(4)低延时

默认设置:标准服务。

# **4.3.11 IP** 地址过滤

在 IP 地址过滤设置界面中添加可访问 IP(即白名单)、禁止访问 IP(及黑 名单)以及设置 IP 过滤模式。

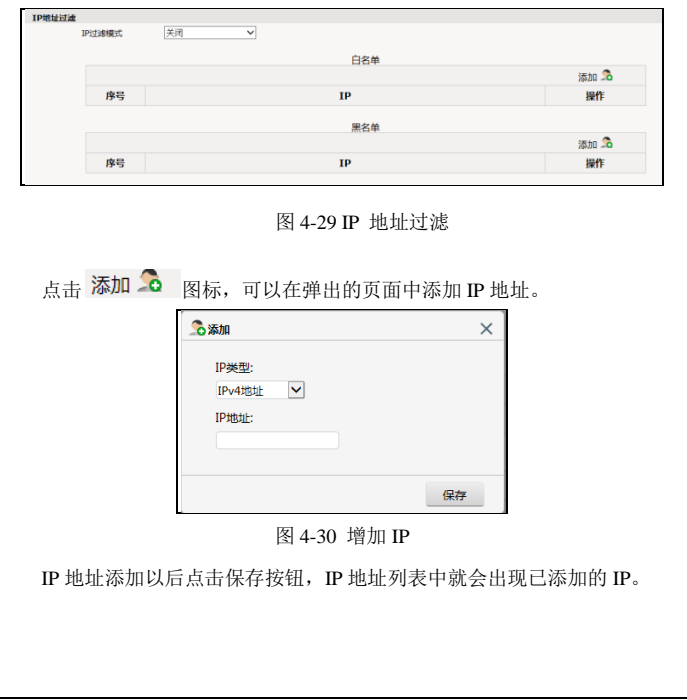

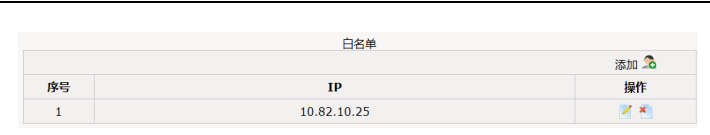

图 4- 31

如果在"IP 过滤模式"中选择了白名单模式, 那么只有已添加到白名单中 的 IP 地址才能访问。如果在"IP 过滤模式"中选择了黑名单模式, 那么已添 加到黑名单中的 IP 地址不能访问设备。如果在"IP 过滤模式"中选择了关闭, 则不启用 IP 地址过滤。

请注意:选择了白名单模式,一定要确保有可以访问的 IP,并记住可以访 问的 IP。

在 IP 地址列表中, 右侧操作栏的图标, 操作项" "为删除按钮, " " 为编辑按钮。

### **4.3.12 PPPoE**

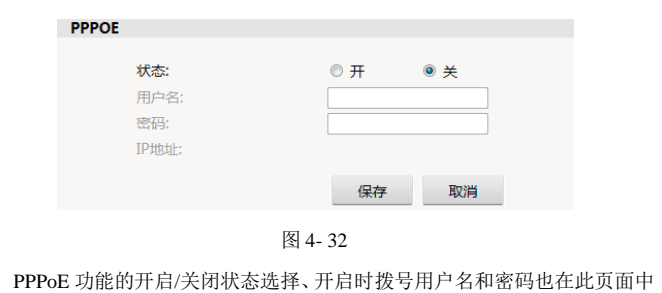

设置。

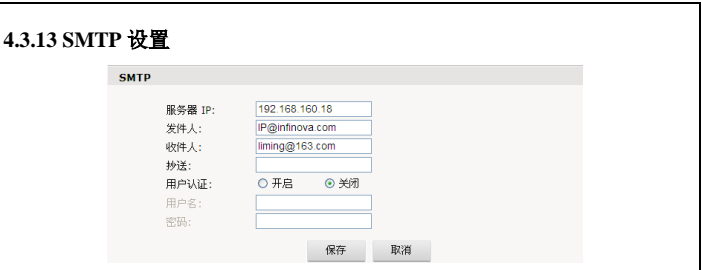

图 4-33 SMTP 设置

摄像机支持报警关联邮件的处理方式,因此需要在 SMTP 设置界面中对邮 件服务器及收件人等信息进行设置。

- 服务器 IP:设置邮件服务器地址
- 发件人:设置发件人邮箱地址
- 收件人:收件人的邮箱地址
- 抄送:设置抄送的邮箱地址
- 用户认证:打开或关闭用户认证功能。此处应根据邮件服务器的验证 要求来设置。
- 用户名:发件人名称,用户可以根据自己的需要设置。
- 密码:设置发件人密码。

设置完毕,点击"设置"按钮使设置生效。

当在【报警设置】中选择了"邮件"的处理方式,系统就会按照 SMTP 中 的设置发送邮件。

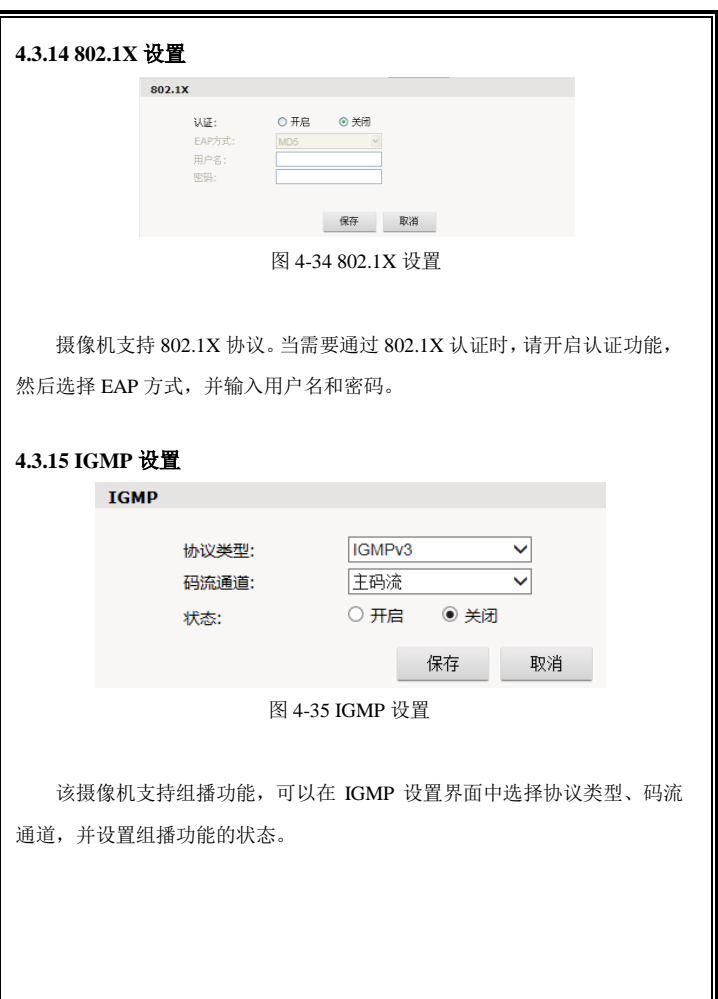

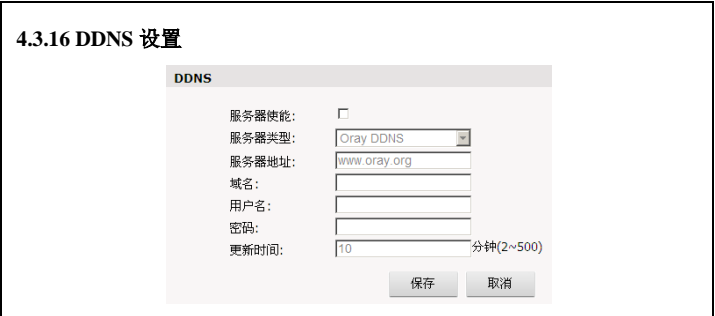

图 4-36 DDNS 设置

动态域名系统(DDNS)可使主机名与动态 IP 地址不断进行同步, 用户不须 记忆动态 IP 地址,只须输入动态域名,即可连接网络摄像机。

采用该方式需要有一个位于 Internet 上的有固定 IP 地址的 PC, 且在该 PC 上运行动态域名解析服务器。

操作:选中使能项,选择 DDNS 类型,在地址栏输入作为 DDNS 解析服务 器 IP 地址,再配置域名、用户名、密码与更新时间后保存。打开 IE,输入域 名,可链接到该设备的 Web 查询页面。

# **4.3.17** 沪宁协议设置

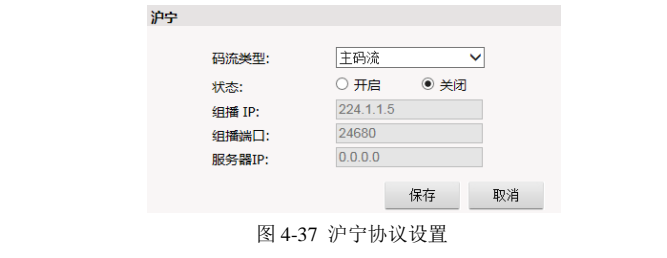

在沪宁设置界面中选择码流类型,并设置针对选定的码流类型的组播功能 的状态、组播 IP、组播端口、服务器 IP。

### **4.3.18** 监测连接

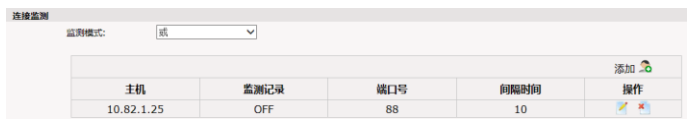

在监测连接页面,可监测设备与平台的连接状态。同时在报警页面进行的 有关的设置,可实现一旦断开连接就自动录像。

设置方法如下:

1.点击 添加 Q 图标, 设置主机 IP (服务器平台所在的电脑 IP)、端口 号和间隔时间。

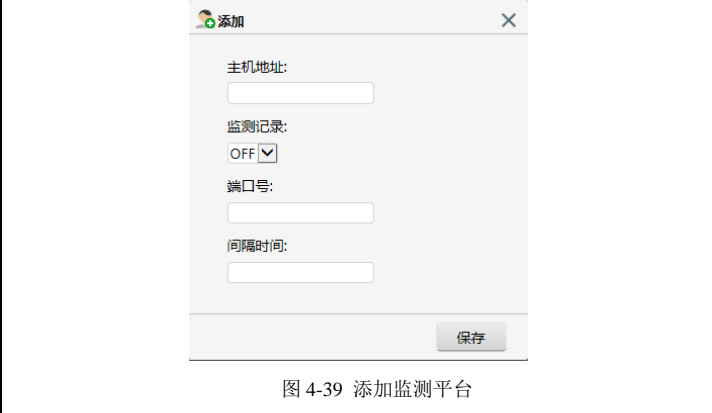

图 4-38 监测连接

2.在报警界面勾选心跳丢失关联 SD 卡存储, 然后设置报警时间。请参见 4.8 报警所述。

3.当监测到设备与平台连接断开后,SD 卡就自动开始录像。设备与平台重 新连接后继续录 1 分钟 然后才停止录像。

监测模式: 可选或、与。当设置多个平台 IP 时, 若监测模式为"或", 与 其中一个平台断开连接监测就会开启 SD 卡录像; 若监测模式为"与", 与所有 平台同时断开连接监测才会开启录像。

#### **4.3.19** 报警服务器

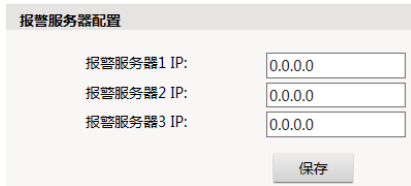

图 4-40 报警服务器

报警服务器 IP:设置报警服务器 IP 地址,系统向指定的服务器发送报警 信息。

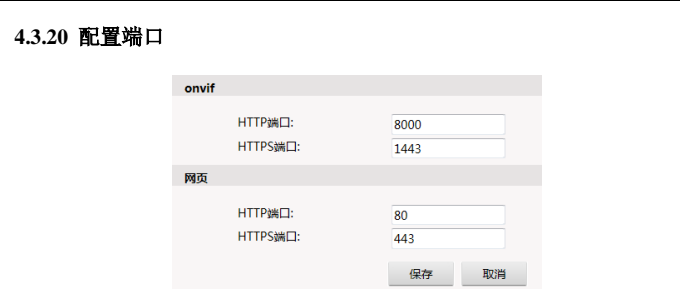

图 4-41 配置端口

显示连接的信息端口号及连接方式。

# **4.4** 图像

可分别进行图像设置、镜头控制和模式切换。

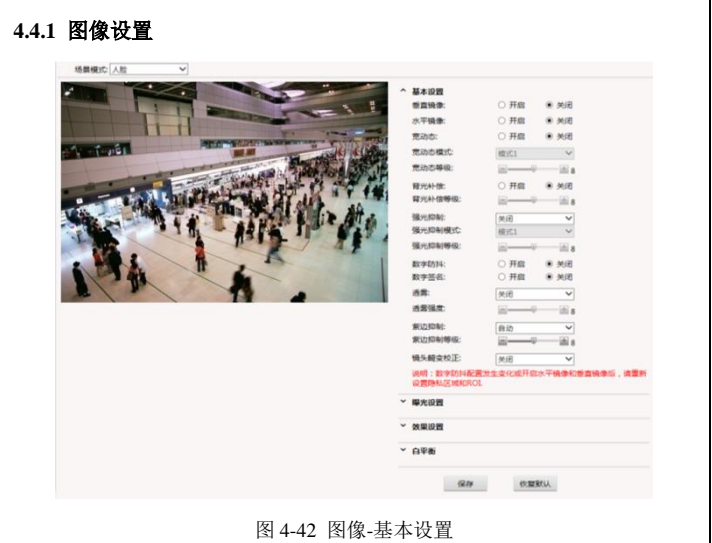

在图像设置页面包含四个面板:基本设置、曝光设置、效果设置和白平衡。 点击 ◆ ◆ 按钮可以隐藏或显示面板完整信息。

在页面左上角场景模式下拉列表中,可选择通用、室内、室外、人脸、艳 丽、特殊、自定义 1~6 等场景模式。可针对不同的场景模式设置图像参数。

### 基本设置:

垂直镜像、水平镜像:开启或关闭该功能。

宽动态:可选开启或关闭。开启模式下,设置宽动态模式、可调节宽动态

等级(0~16 可调)。

背光补偿:可选开启或关闭。开启模式下,可调节背光补偿等级(0~16 可 调)。

强光抑制:可选开启、自动或关闭。开启或自动模式下,可调节强光抑制 模式、强光抑制等级(0~16 可调)。

数字防抖: 开启或关闭该功能。

数字签名:开启或关闭该功能。

诱雾, 设置诱雾功能为自动或者关闭。

透雾强度:自动模式下可设置透雾强度,可设置范围为 0-16。

紫边抑制:设置紫边抑制功能为手动、自动或者关闭。

紫边抑制等级:手动或自动模式下可设置紫边抑制等级,可设置范围为 0-16。 畸变矫正:设置畸变矫正功能为手动、自动或者关闭。

畸变矫正参数:手动模式下可设置畸变矫正参数,可设置范围为 0-255。

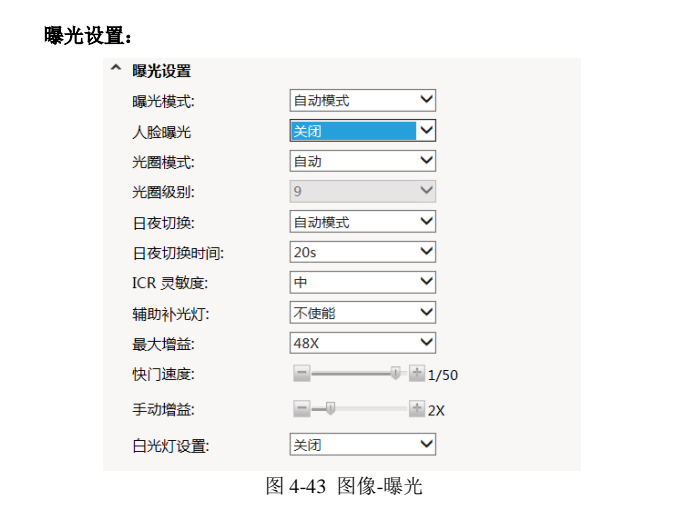

曝光模式:可选自动模式、手动模式和快门模式。

人脸曝光:可选择关闭和开启。

光圈模式:可选手动或自动。

光圈级别:手动模式下,调节光圈级别,0~16 可调。

日夜切换:可选自动模式、固定夜晚、固定白天模式、IO 输入 1 和 IO 输 入 2。自动模式下, 摄像机可根据照度情况自动控制日夜切换; 固定白天模式 下,此时视频固定在彩色模式;固定夜晚模式下,此时视频固定在黑白模式; IO 输入模式下, 由 IO 输入来控制日夜切换。

日夜切换时间: 设置 ICR 切换时间, 可选 5s, 10s, 15s, 20s, 25s, 30s。 ICR 灵敏度:可选低、中、高。

外置补光灯:可选使能或者不使能。

最大增益:8X、16X、32X、48X、64X 可选。曝光模式为手动时最大增益 不可调。

快门速度:曝光模式为手动时快门速度可调,范围是 1/30s~1/10000s。

最小快门值/最大快门值:曝光模式为快门时,可设置最小快门值 (1/100s~1/32000s 可调)、最大快门值(1/1s~1/32000s 可调)。

手动增益:曝光模式为手动时手动增益可调,可选 1X、2X、4X、8X、16X、 32X、64X。

白光功率设置:LED 灯功率的调节模式,可选自动、手动。自动模式下, 根据环境照度自动调节 LED 灯亮度,在自动功率上限中拖动滑动块调节功率最 大值。手动模式下,在页面上的功率控制中拖动滑动块调节功率。

#### 效果设置:

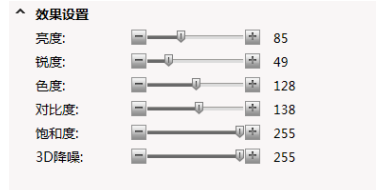

图 4-44 效果

拖动滑动块,对亮度、锐度、色度、对比度、饱和度和 3D 降噪参数进行 调节。

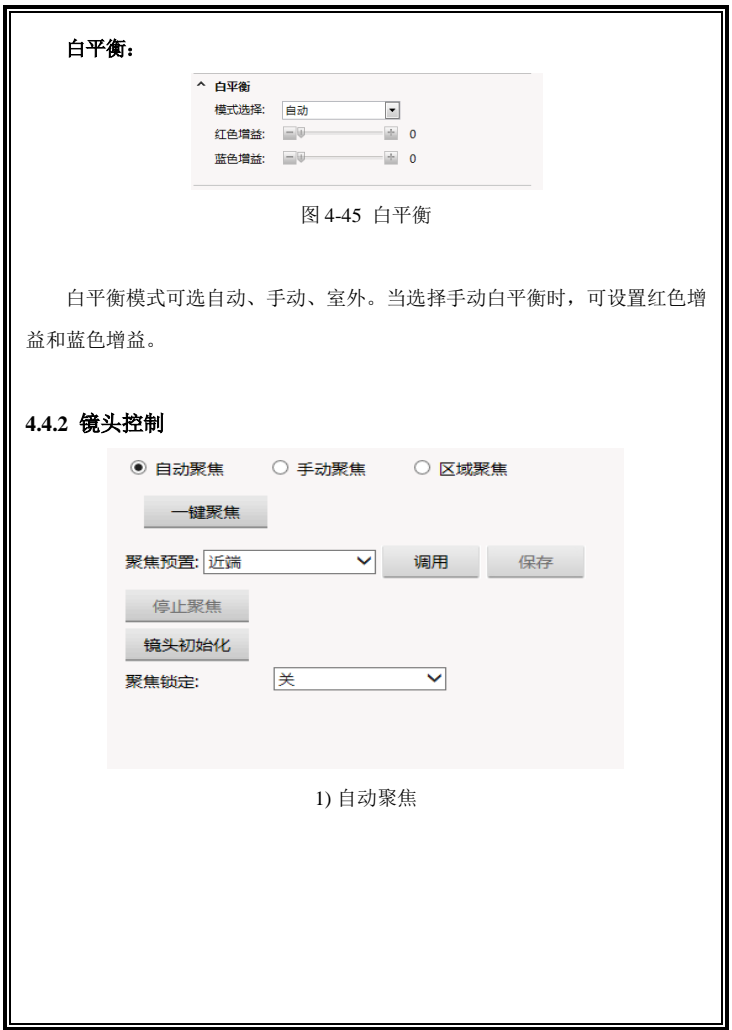

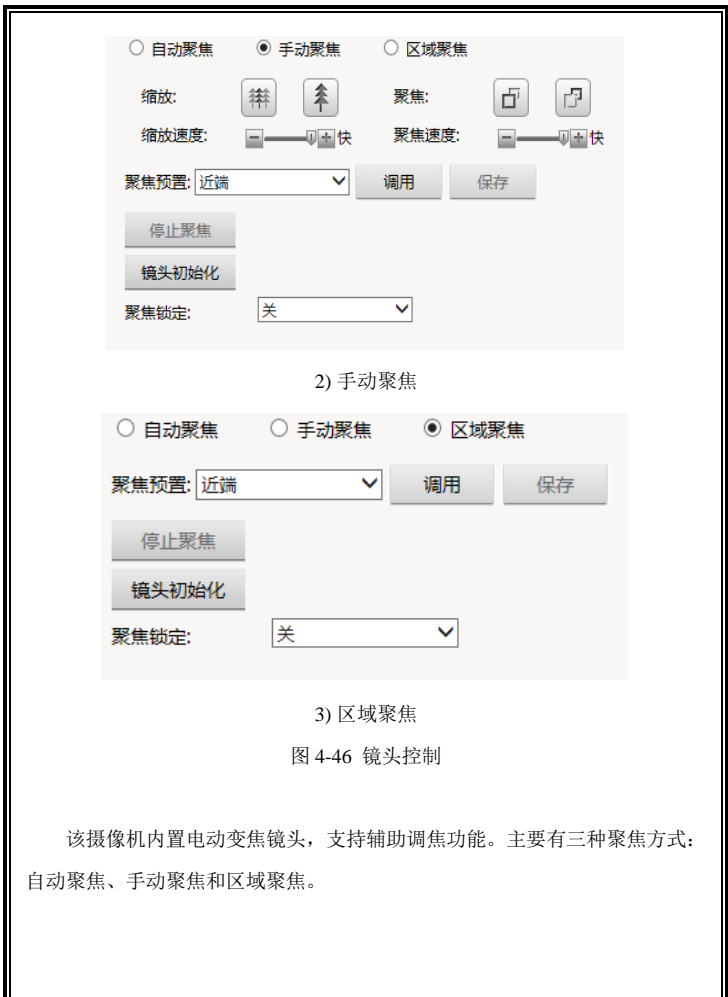

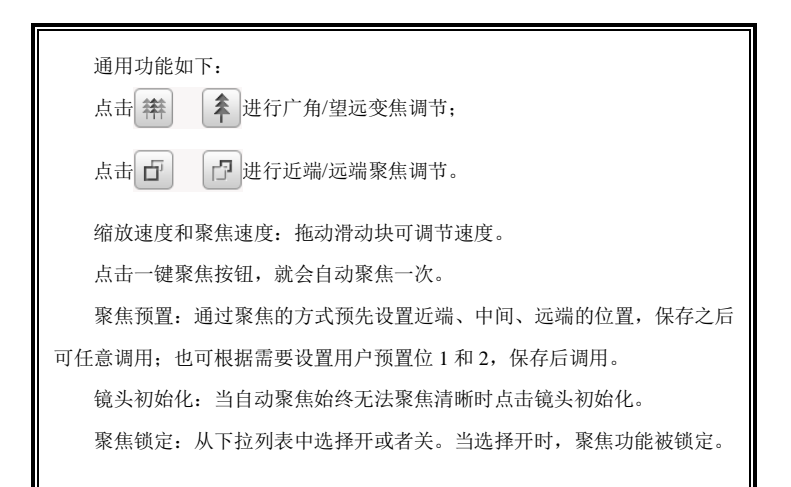

### **4.4.3** 模式切换

图像设置中的场景模式,可通过不同的方式来调用。

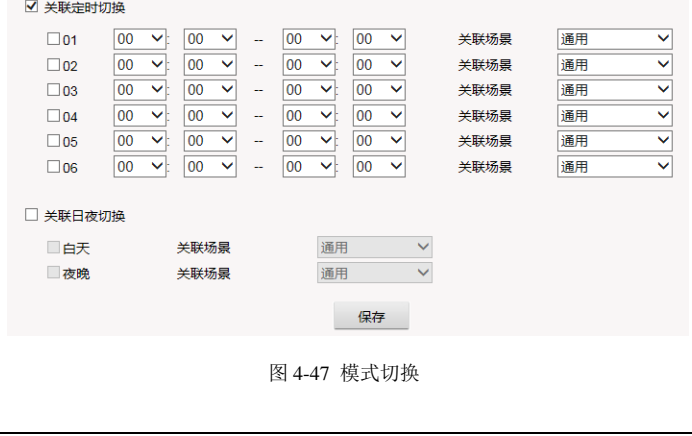
关联定时切换:勾选"关联定时切换",激活该功能。最多可设置六组定时 时间,并针对不同的时间段来设置关联的场景。

关联日夜切换:勾选"关联日夜切换",激活该功能。针对白天或夜晚来设 置关联的场景。

## **4.5** 音视频

音视频设置页面包含 7 个选项卡:基本设置、视频、文字叠加、隐私区域、 ROI、保存路径、音频。点击选项卡可进入各自的设置页面。

### **4.5.1** 基本设置

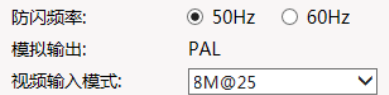

图 4-48 基本设置

防闪频率:固定选 50Hz。

模拟输出:防闪频率为 50Hz 模拟输出为 PAL。

视频输入模式:在 50Hz 下,固定为 8M@25。

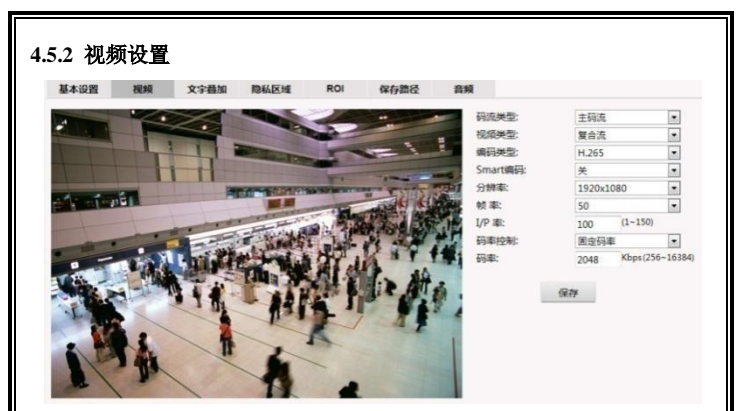

图 4-49 视频设置

码流类型:可选主码流、副码流、第三路码流、第四路码流、第五路码流、 第六路码流。可以对六个码流分别进行视频参数设置,如视频类型、编码类型、 分辨率、帧率、码率、IP 率等。

视频类型:可选视频流或者复合流。

**编码类型**:针对主码流、副码流、第四路码流、第五路码流和第六路码流, 可选 H.265、H.264 编码。针对第三路码流,支持 MJPG 编码。

**Smart** 编码:开或关。

编码质量:当编码类型为 H.264 时,可设置编码质量为 High-line、Main-line 和 Base-line。

分辨率:针对不同的码流类型,可独立设置分辨率。

针对主码流,最大分辨率为 3840×2160,可选 3264×1836、3072×1728、 2560×1440、1920×1080。

针对副码流,分辨率最大为1920×1080,可选1280×960、1280×720、720×576、 704576、640480、384256 和关闭。

针对第三路码流,可选 1920×1080、1280×960、1280×720、720×576 和关 闭。

针对第四、第五、第六路码流:可选 384×256 和关闭。

帧率:即每秒网络摄像机处理传输的压缩帧的帧数。

若设置的帧数越大,图像越连贯,但是降低了 CPU 处理其他事件的性能。 若设置的帧数越小,图像越断续,但是 CPU 可处理更多的事件。 最大帧率为 25fps。

**IP** 率:I/P 比率,即 I 帧与 P 帧的比,I/P 比率越大,数据量越小,占用网 络资源越小。IP 率最大可设为 150。

**码率控制:**可选固定码率和可变码率。

可变码率是根据图像的复杂度不同来自动调整占用的带宽,由于实际视 频序列中的图像复杂度是不断变化的,细节多少、运动快慢等等,可变码率 的设置模式可以根据上述复杂度的大小决定占用带宽的大小,如果视频的细 节比较多、运动比较快,那么就占用较大的带宽来传输,相反占用的带宽就 越低。可变码率在网络带宽充足时使用。

当设置为固定码率时图像使用固定的带宽进行传输,无论图像的复杂度是 否发生变化都会以设置的值进行传输。

码率:码率控制选项选择"可变码率"时需要在"码率"中指定码率上限; 若码率控制选项选择"固定码率",则码流大小恒定,码流大小在"码率"中定 义。主码流时码率上限的设置范围是 128Kbps~16384Kbps;副码流、第四路码 流、第六路码流时码率上限的设置范围是 128Kbps~8192Kbps。

图像质量: 第三路码流下, 可设置图像质量。可选: 最好、好、一般、差、 最差。图像质量越好越占用带宽。

## **4.5.3** 文字叠加

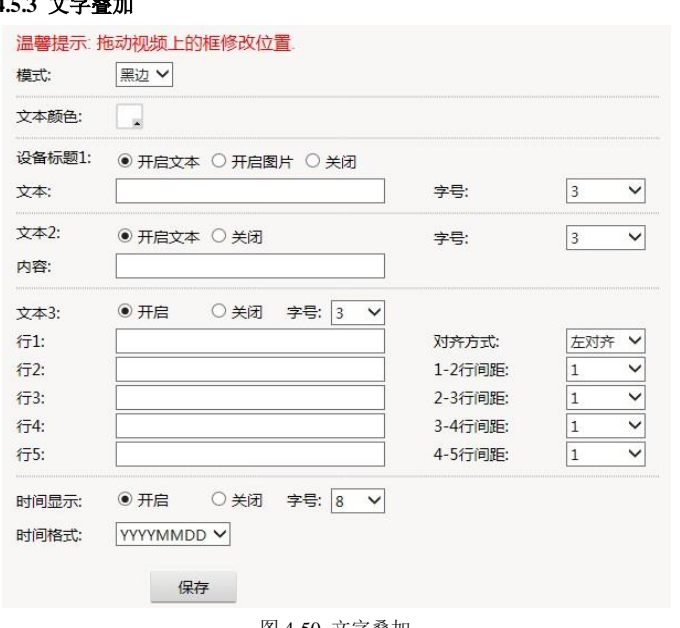

图 4-50 文字叠加

文字叠加设置中,可以设置设备标题 1、文本 2、文本 3、时间显示和地理 位置显示。

模式:可选黑边或纯色。黑边表示字符边缘是黑色。

文本颜色:单击文本颜色后的图标打开颜色选择器,选择文本颜色。

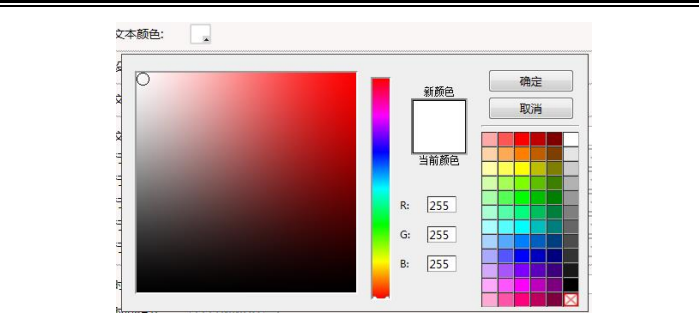

图 4-51 文本颜色

设备标题 **1**:设备标题可选文本或图片。

文本: 洗择"开启文本", 在"文本"框中输入文本内容, 支持汉字、大/ 小写英文字母和数字 0~9。还可设置字号、文本坐标。

图片: 选择"开启图片"后设置图片叠加信息。设备支持图片叠加到视频 画面,点击"图片"后的"浏览"按钮,选择所需上传的图片,再点击"上传" 即可。拖动"透明度"后的拖动条,可以调整所叠加图片的透明度。勾选"去 白底",则可对所叠加图片的白底夫除。还可设置图片显示坐标。

### 注意:

(1) 所叠加的图片格式要求是位图 bmp 格式;

(2)图片最大尺寸为:352x288,且宽和高都为偶数,如:160x130。

文本 2: 选择"开启文本"时, 在"内容"框中输入文本内容, 支持汉字、 大/小写英文字母和数字 0~9。选择"Zoom 信息"时,开启 zoom 信息显示。还 可设置字号和坐标。

文本 3: 选择"开启",独立设置每行的文本内容(最多五行),每行文本 支持汉字、大/小写英文字母和数字 0~9。还可设置字号、坐标。

对齐方式:设置多行文本的对齐方式,可选左对齐或右对齐。还可独立设 置相邻两行的间距,1 表示 0.1 个字符大小。

时间显示:选择"开启"后可设置字号和显示位置和时间格式。时间格式: 支持四种时间显示格式,YYYYMMDD(年月日)、YYYYDDMM(年日月)、 MMDDYYYY(月日年)、 DDMMYYYY(日月年)。

字号用来设置文本内容的字符大小,值越大,字符越大。

X 坐标和 Y 坐标:叠加内容的坐标。针对设备标题 1、文本 2、文本 3 和 时间显示,此坐标原点是叠加区域的左上角。

需要注意的是,由于不同叠加内容的字符大小可以独立设置,当字符大小 不一致时,尽管边距数值相同,而实际边距大小是不同的。举例说明:文本 **3** 设 置为 3 号字, 那么对于文本 3 而言, 1 表示的是 0.1 个 3 号字符的大小; 而对 干**设备标题 1**, 字号为 8 号字, 那么边距 1 表示的就是 0.1 个 8 号字符的大小。

设置完毕,点击"保存"按钮,就可以在视频画面上显示文字叠加、图片 叠加或者时间显示。如果要取消文字叠加、图片叠加或者时间显示, 占击"关 闭"按钮后再占击"保存"按钮即可。

### **4.5.4** 隐私区域

摄像机支持隐私区域功能,可设置 16 个隐私区域,当监视区域中有某个特 定位置不想被操作人员看到时,就可以开启"隐私区域"功能,覆盖屏幕部分 敏感区域,避免操作人员从监视器上看到无权监视的敏感位置。

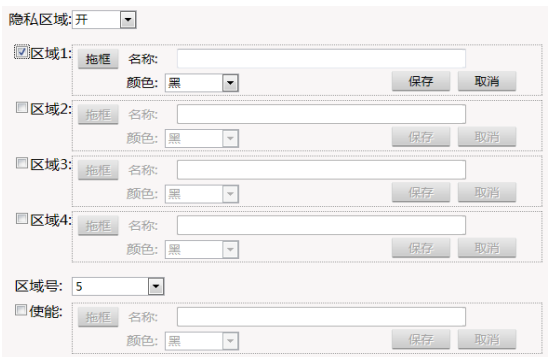

图 4-52 隐私设置

隐私区域设置方法:

从下拉列表中选择"开"来激活该功能。

勾选待设置的区域序号,或者从下拉列表中选择区域号然后勾选"使能", 已设置过的区域会显示在画面上。

隐私区域颜色可选为黑、红、蓝、绿、黄、橙、灰、白。

鼠标单击"拖框"按钮,然后在视频画面上按住鼠标左键并拖动,画面上 出现一个绿色矩形框。然后鼠标左键单击"保存"按钮,隐私区域的颜色从蓝 色变成了选定的颜色,隐私区域设置成功。

取消区域序号前的勾选,则取消隐私区域显示。

## **4.5.5 ROI** 设置

摄像机支持 ROI (感兴趣区域编码)功能,可设置 8 个感兴趣区域。

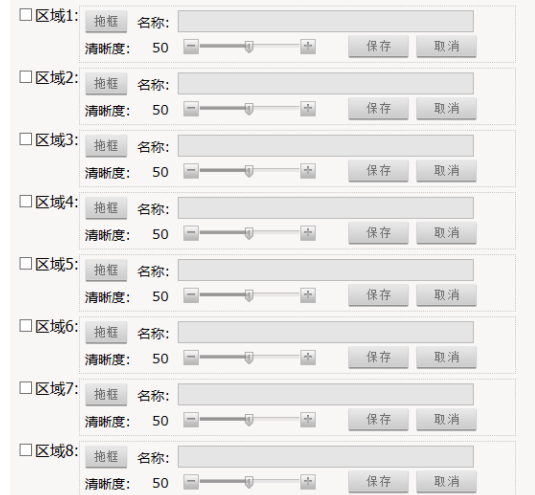

### 图 4-53 ROI 设置

区域设置方法:

勾选待设置的区域序号,鼠标单击"拖框"按钮,然后在视频画面上按住 鼠标左键并拖动,画面上出现一个绿色线条的框。然后鼠标左键单击"保存" 按钮,区域边框的颜色从蓝色变成了绿色,区域设置成功。

取消区域序号前的勾选,则取消区域。

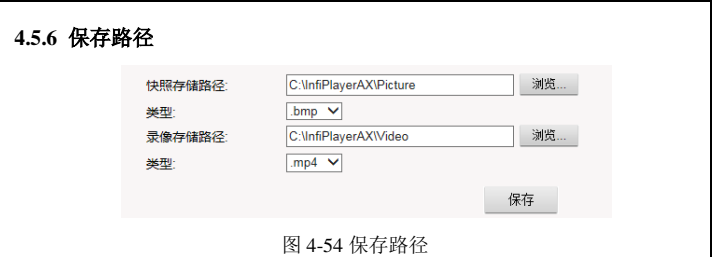

默认的快照存储路径是:C:\InfiPlayerAX\Picture。

默认的录像存储路径是:C:\ InfiPlayerAX\ Video。

快照图片及录像文件类型也可在这里设置。默认快照图片类型为.bmp;默 认录像类型为.mp4。

若要更改存储路径,点击"浏览"按钮后在弹出的对话框中选择路径。

## **4.5.7** 音频设置

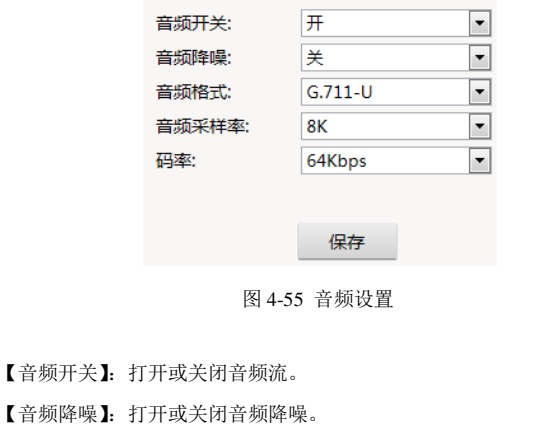

【音频格式】:音频格式为 G.711-U、G.711-A、G.726、AAC 可选。

【采样率】和【码率】:当音频格式为 G.711-U、G.711-A 时,采样率为 8K, 码率为 64Kbps。当音频格式为 G.726 时,采样率为 8K,码率为 16Kbps、24Kbps、 32Kbps、40Kbps。当音频格式为 AAC 时,采样率为 16K、32K、44.1K、48K 可选, 码率为 32Kbps、64Kbps 可选。

## **4.6** 智能功能

关于智能功能设置方法,请参考《智能功能使用说明》所述。

## **4.7** 报警

单击导航条【报警】按钮,进入报警设置页面。

针对 IO 输入 1、IO 输入 2、SD 卡拔出、SD 卡录像存满、SD 卡图片存满、 断网掉线、心跳丢失,可进行有关的参数设置、联动方式设置和布防时间设置。

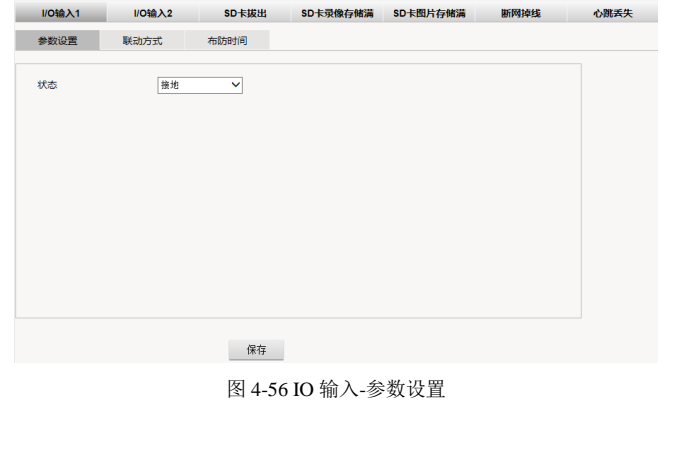

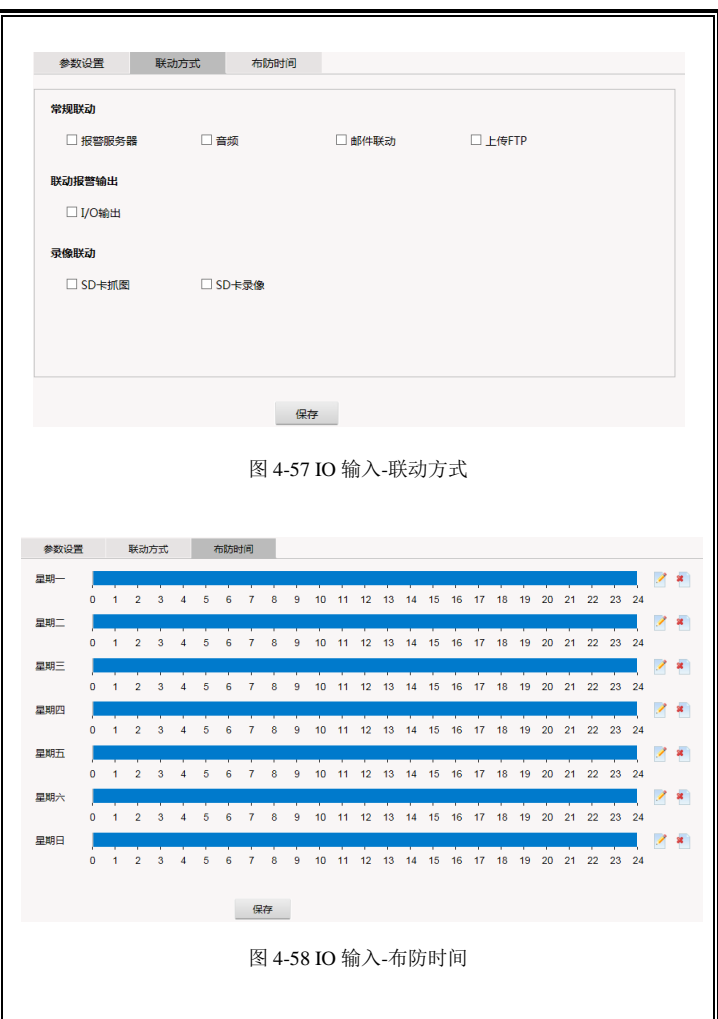

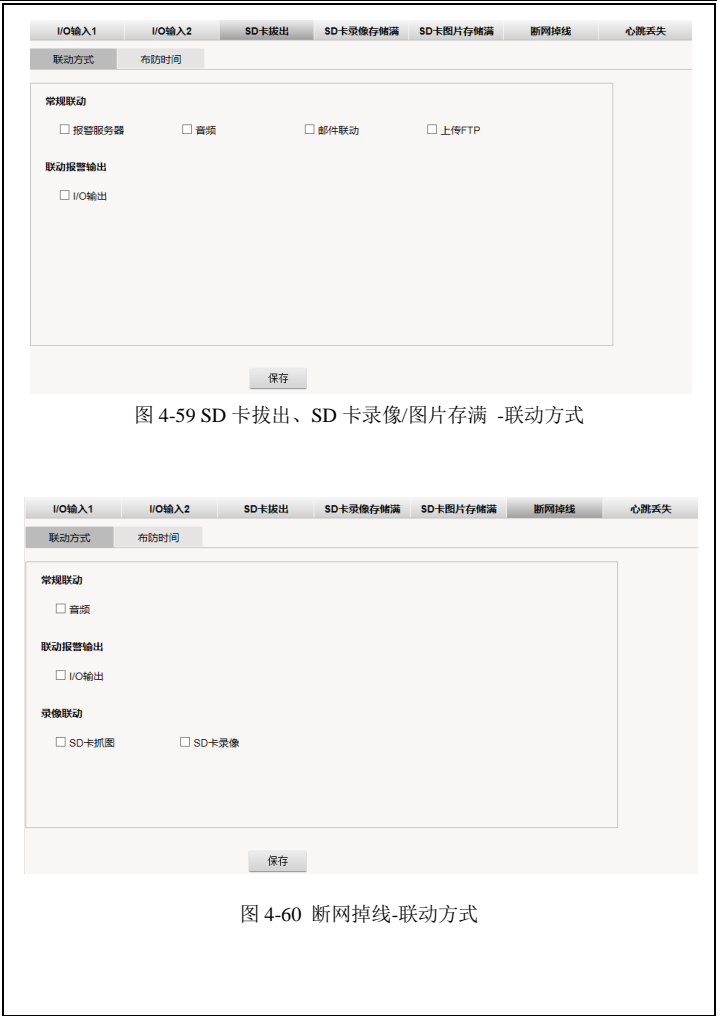

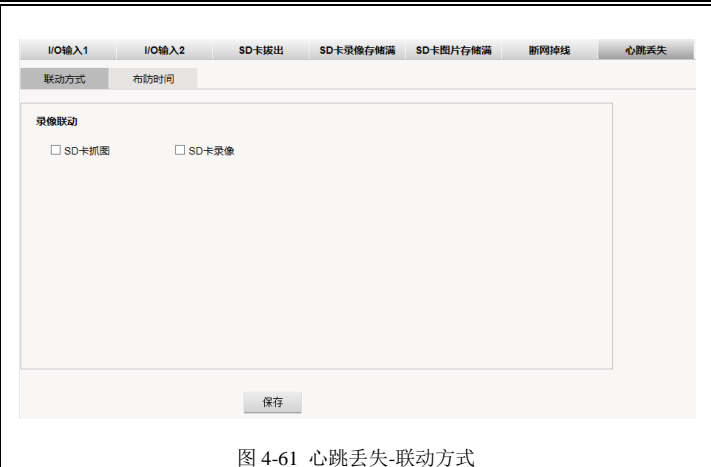

### 参数设置:

摄像机支持 2 路信号量报警输入(I/O 输入 1 和 2),可以设置每路报警输 入的报警触发状态,可选接地或开路。

### 联动方式:

用户可设置 I/O 输入、SD 卡拔出、SD 卡录像存满、SD 卡图片存满、断网 掉线、心跳丢失等事件所对应的报警响应方式。

联动方式:可选报警服务器、音频、邮件联动、上传 FTP、I/O 输出、SD 卡抓图、SD 卡录像(不同的报警输入有不同的联动方式)。

勾选复选框,激活该报警联动。

报警服务器:向报警服务器发送报警信息。报警服务器 IP 地址在网络管理 页面设置。

音频: 发出音频警告。

邮件联动:发送邮件至指定邮箱。邮件服务器信息在网络管理页面设置。 上传 FTP:上传图片至 FTP 服务器。FTP 服务器信息在网络管理页面设置。 I/O 输出:联动摄像机的 I/O 输出。

SD 卡抓图: 抓图并存入 SD 卡中。

SD 卡录像:录像并存入 SD 卡中。

### 布防时间: 即报警有效时段。

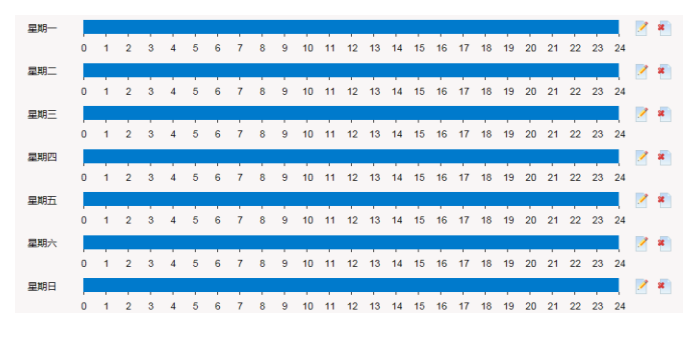

#### 图 4-62 布防时间

可针对星期中间的某一天来设置有效时段,并将此设置复制应用到另一天 或几天。

设置有效时段:有两种方式可以设置有效时段。

方式一:点击时间轴,在弹出的对话框中设置有效时段。

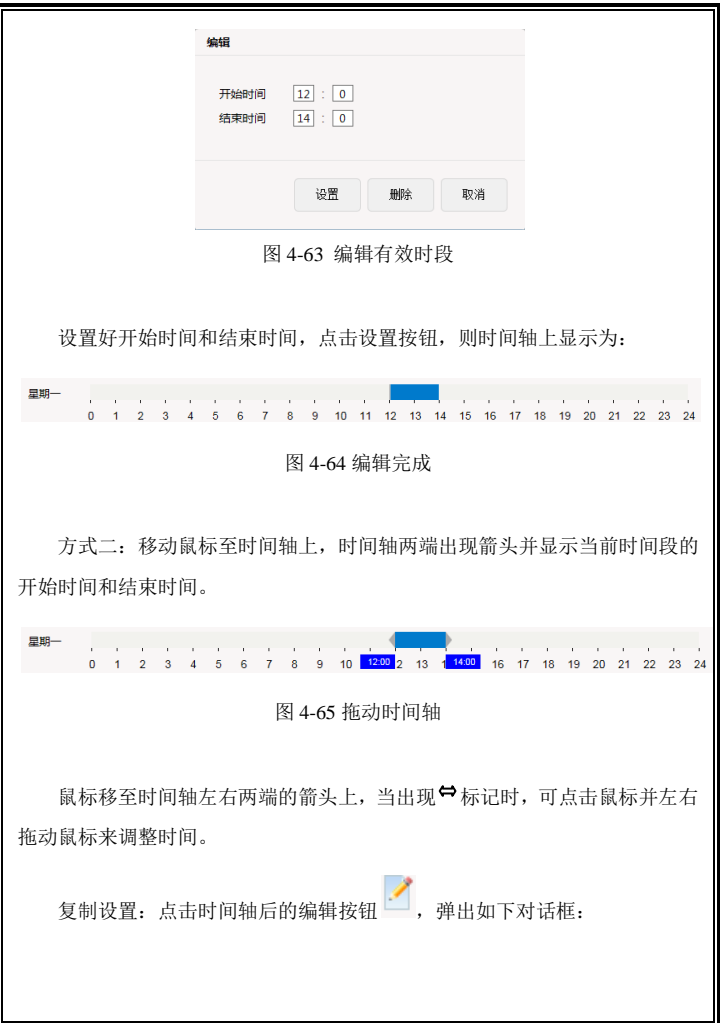

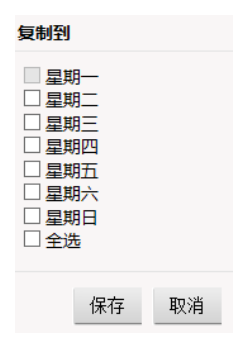

图 4-66 复制设置

选择某天或某几天或者全选,点击保存。则将该设置应用于选定的星期。

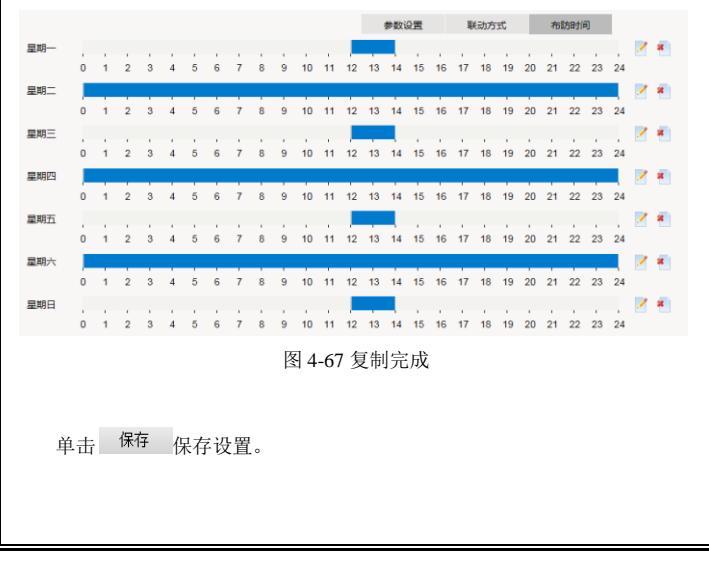

## **4.8** 云台功能

云台功能页面显示如下:

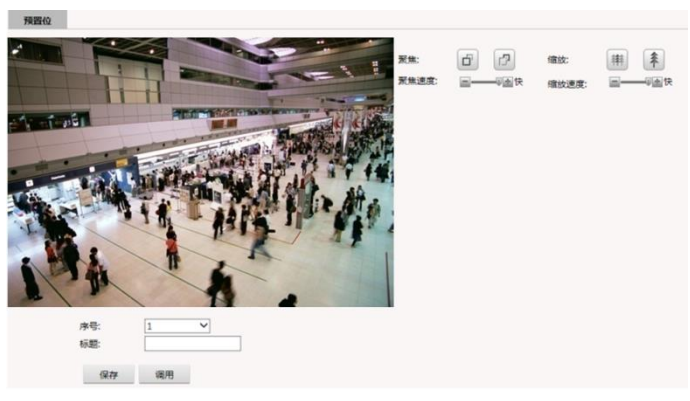

图 4-68 预置位设置

摄像机支持 32 个预置位。可在此页面进行设置和调用。在预览页面也可调 用。

预置位的设置与调用方法如下:

(1) 选择需要设置的预置位序号(1~32);

(2) 设置该预置位的标题。支持汉字、英文字符(大写、小写)、数字(0~9)、 空格符、下划线。

(3) 点击镜头功能键(聚焦和缩放)改变镜头的位置;

(4) 单击 保存 按钮, 将当前位置保存为预置位;

(5) 选择预置位的序号(1~32);

(6) 单击 按钮,来调用该预置位。

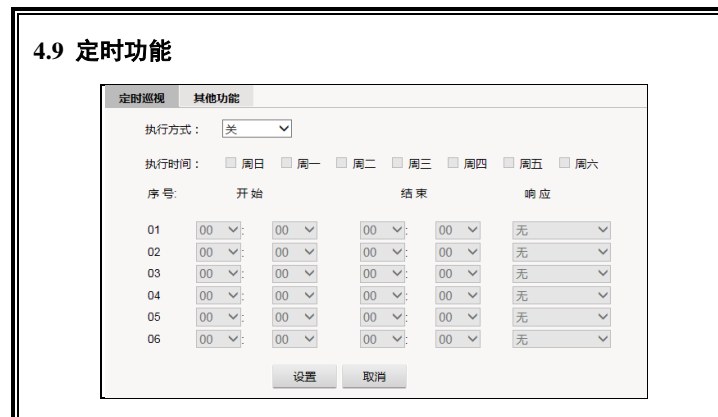

图 4-69 定时功能

可设置定时巡视和其它定时功能。

执行方式:可选关/一次(当天有效)/每天(每一天都有效)/自定义。

执行时间:当执行方式为自定义时,可选择执行时间。如选择周一,那么 每周一都执行一次调用。

响应: 对于定时巡视, 响应的动作可选 1~32 号预置位; 对于其他功能, 响应的动作可选开启补光灯或设备重启。可以设定每个响应动作的开始时间和 结束时间。

## **4.10** 存储

设备支持支持 SD 卡存储/NAS 存储。可在存储页面分别进行有关的设置。 SD 卡设置页面包含两个选项卡:设置和回放。

## **4.10.1** 参数设置

#### 抓图设置:

设备支持报警触发抓图,可开启或关闭录制图片的功能,还可设置抓图 间隔。

录制图片:打开或关闭抓图功能。

抓图间隔:可选 1s、2s、3s、5s、10s 或 30s。

SD 卡录满: 可选覆盖模式或停止模式。覆盖模式是指当 SD 卡满时, 最 新的抓图自动覆盖较早的抓图;停止模式是指当 SD 卡满时自动停止抓图。

### 录像控制:

录像类型:选择针对主码流或副码流进行录像。

录制音频:开启或关闭录制音频。

录制元数据:开启或关闭录制元数据。

预录时间:设置预录时间。可选不预录,5s,10s,15s,20s,25s,30s。

备注:预录时间与码流大小有关,推荐在码流大小为 4M 情况下,设置 预录时长为 10s。

延录时间:设置延录时间。可选 5s,10s,30s,1min,2min,5min,10min。 说明:当录像模式为报警触发录像时,可设置预录时间和延录时间。

录像模式:设置录像模式,可选报警触发录像、持续录像或关闭。选择 报警触发并在报警页面上选中了 SD 卡录像的报警关联(请参考 4.7 报警), 则在报警发生时会自动触发录像。

SD 卡录满: 可选覆盖模式或停止模式。覆盖模式是指当 SD 卡满时, 最 新的录像自动覆盖较早的录像;停止模式是指当 SD 卡满时自动停止录像。

86

## 外设管理:

您可以查看 SD 卡的总容量和已用空间、状态,并对 SD 卡进行格式化。

## **4.10.2** 回放

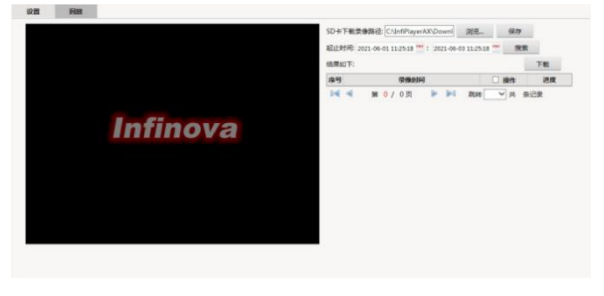

图 4-70 回放

搜索:设置开始时间和结束时间,点击搜索按钮。此时段内的文件显示 在列表中。

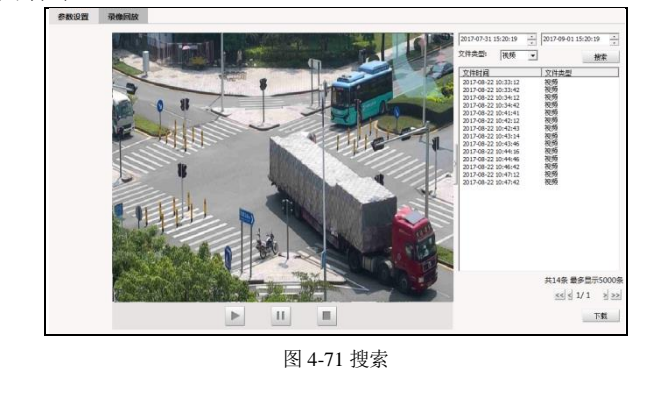

回放:鼠标左键双击列表中的某个文件或者选择文件后按"播放"按钮 即可回放。回放过程中,按按钮,可以 停止播放。

下载:可将 SD 卡中存储的文件下载到本地 PC。在列表中选择要下载的 文件(可多选),然后点击"下载"按钮,下载完成后会有提示。

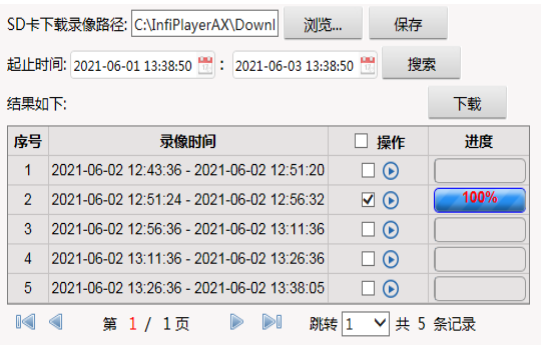

图 4-72 下载视频

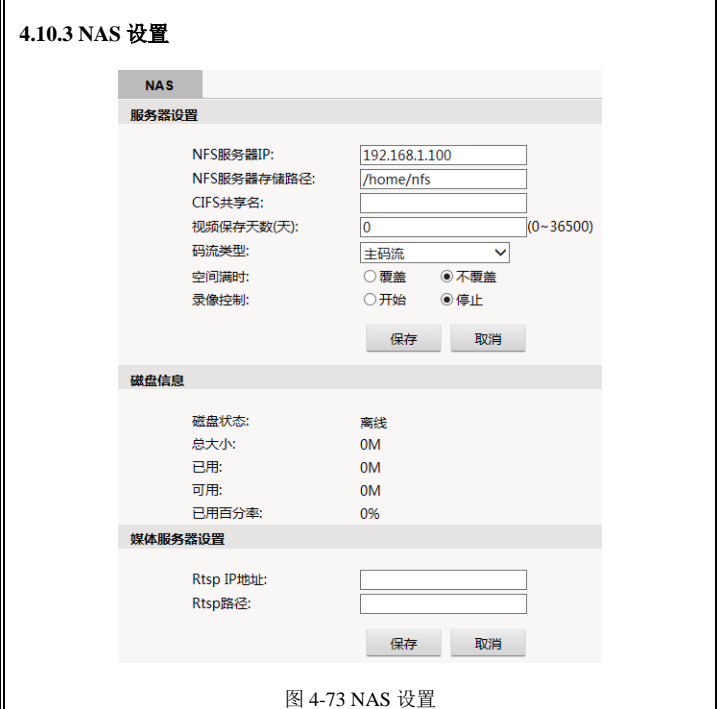

摄像机支持网络存储功能,即是将摄像机的录像存储在网络服务器上。

服务器设置:设置 NFS 服务器 IP 地址和存储路径、CIFS 共享名、视频 保存天数、选择码流类型为主/副码流、设置空间满时覆盖/不覆盖,并设置录 像为开始/停止。

磁盘信息: 显示磁盘状态、总大小、已用和可用空间、已用百分率。

媒体服务器设置: 设置 rtsp IP 地址和 rtsp 路径。

## **4.11** 系统日志

点击"系统日志"选项卡,将会在屏幕的右方显示包含日期、时间和日志 信息在内的系统日志信息。

| 日期                                                                                                    | 时间       | 日志信息                                               |  |  |  |  |  |
|----------------------------------------------------------------------------------------------------|----------|----------------------------------------------------|--|--|--|--|--|
| $2012 - 08 - 20$                                                                                                | 15:07:26 | app: Add new User :1                               |  |  |  |  |  |
| $2012 - 08 - 20$                                                                                                | 14:26:48 | app: change IP to 192.168.160.237                  |  |  |  |  |  |
| $2012 - 08 - 20$                                                                                                | 14:24:26 | app: system start!!                                |  |  |  |  |  |
| $2012 - 08 - 20$                                                                                                | 09:07:10 | app: system start!!                                |  |  |  |  |  |
| $2012 - 08 - 20$                                                                                                | 08:57:22 | app: system start!!                                |  |  |  |  |  |
| $2012 - 08 - 17$                                                                                                | 17:51:34 | app: system start!!                                |  |  |  |  |  |
| $2012 - 08 - 17$                                                                                                | 15:49:02 | app: change timezone to +08:00                     |  |  |  |  |  |
| $1970 - 01 - 01$                                                                                                | 00:00:30 | app: system start!!                                |  |  |  |  |  |
| $1970 - 01 - 01$                                                                                                | 00:00:29 | app: system start!!                                |  |  |  |  |  |
| $1970 - 01 - 01$                                                                                                | 00:01:39 | app: change Gateway to 192.168.160.254             |  |  |  |  |  |
| $1970 - 01 - 01$                                                                                                | 00:01:39 | app: change netmask to 255.255.248.0               |  |  |  |  |  |
| $1970 - 01 - 01$                                                                                                | 00:01:39 | app: change IP to 192.168.162.199                  |  |  |  |  |  |
| $1970 - 01 - 01$                                                                                                | 00:00:19 | app: system start!!                                |  |  |  |  |  |
| $1970 - 01 - 01$                                                                                                | 00:00:19 | app: image_server or encode_server isn't started ! |  |  |  |  |  |
| ■清空日志<br><b>B</b><br>$\left[ \begin{matrix} 0 & 0 \\ 0 & 0 \end{matrix} \right]$<br><b>B</b><br>跳转 1 v<br>第1/1页 |          |                                                    |  |  |  |  |  |

图 4-74 系统日志

每页可显示 30 条日志,在页面下方显示了总页数和当前浏览的页数。 用户可通过下面的箭头或跳转进行翻页或跳转至指定页面。 点击"清空日志",系统弹出提示,点击"确定"即可清空日志。

| <b>Infinova</b><br>無義<br>$\blacksquare$<br>设置<br>e<br>雇用<br><b>BUINER</b><br><b>12 498</b><br><b>Can Ronat Issue</b><br><b>IDEAN</b><br>2021-06-01 112904<br><b>FF</b> but full<br>2021-06-03 112904<br><b>ULWAYAT</b><br><b>ABNIR</b><br>$\overline{a}$<br>anas<br>人和地制<br><b>I/OMULT</b><br><b>I/OMA2</b><br><b>BSDADE</b><br>ORNS<br>251<br><b>Infinova</b><br>144 070 D-DI RR V | 4.12 应用 |  |           |           |  |  |  |  |  |
|----------------------------------------------------------------------------------------------------|---------|--|-----------|-----------|--|--|--|--|--|
|                                                                                                    |         |  |           |           |  |  |  |  |  |
|                                                                                                    |         |  |           |           |  |  |  |  |  |
|                                                                                                    |         |  |           |           |  |  |  |  |  |
|                                                                                                    |         |  |           |           |  |  |  |  |  |
|                                                                                                    |         |  |           |           |  |  |  |  |  |
|                                                                                                    |         |  |           |           |  |  |  |  |  |
|                                                                                                    |         |  |           |           |  |  |  |  |  |
|                                                                                                    |         |  |           |           |  |  |  |  |  |
|                                                                                                    |         |  |           |           |  |  |  |  |  |
|                                                                                                    |         |  |           |           |  |  |  |  |  |
|                                                                                                    |         |  |           |           |  |  |  |  |  |
|                                                                                                    |         |  |           |           |  |  |  |  |  |
|                                                                                                    |         |  |           |           |  |  |  |  |  |
|                                                                                                    |         |  |           |           |  |  |  |  |  |
|                                                                                                    |         |  |           |           |  |  |  |  |  |
|                                                                                                    |         |  |           |           |  |  |  |  |  |
|                                                                                                    |         |  |           |           |  |  |  |  |  |
|                                                                                                    |         |  |           |           |  |  |  |  |  |
|                                                                                                    |         |  |           |           |  |  |  |  |  |
|                                                                                                    |         |  |           |           |  |  |  |  |  |
|                                                                                                    |         |  | 相页 20 ₩ 年 | FRW 9 5 9 |  |  |  |  |  |

图 4-75 图片检索

在应用页面,可根据事件类型、时间来检索图片,并导出当前页中的图片。

事件类型:智能应用场景如果选择了人脸,那么在应用页面,事件类型可 以选择人脸检测、I/O 输入 1、I/O 输入 2、断网掉线、心跳丢失、全部。

开始时间/结束时间:点击 回按钮显示时间设置栏,设置日期和时间。如下 图所示:

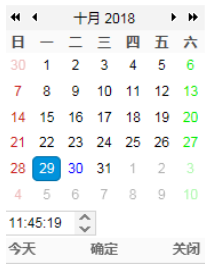

图 4-76 时间设置

点击搜索按钮,符合条件的文件显示在列表中。列表下方,显示搜索到 的文件总数,显示的总页数,当前的浏览的页数。可通过下面的箭头或跳转 进行翻页或跳转至指定页面。

## **4.13** 鼠标操作

摄像机还支持鼠标控制操作。在视频窗口上,单击鼠标右键,出现如图所 示的对话框。

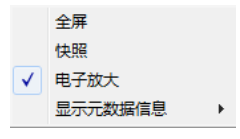

图 4-77

点击"全屏"使其处于勾选状态,可以实现视频画面全屏播放:取消勾选 "全屏",画面恢复。

还可以鼠标左键双击视频画面使其全屏播放;再次双击鼠标左键,视频画 面恢复。

设备支持鼠标右键的快照操作。在视频窗口上单击鼠标右键,在弹出的菜 单中选择"快照",即可将当前画面保存至本地 PC。快照存储路径设置请参考 4.5.6 节所述。

点击"电子放大",在视频画面上拖动鼠标,可框选放大视频画面,如下图 所示:

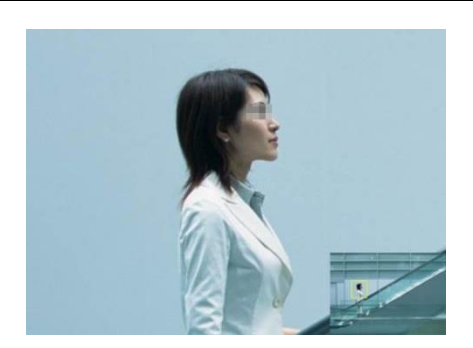

图 4-78

在实时浏览页面,右键单击视频画面,在弹出的菜单中,可以选择打开某 个智能功能的元数据信息(已在当前场景应用并开启了该智能功能)。

# 附录一 常见故障解答

下表具体描述了网络摄像机的有关症状问题的原因分析和解决办法。

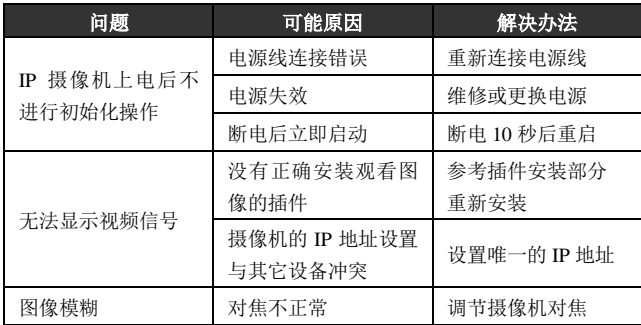

## 附录二 线缆选用方法与防浪涌防雷击说明 **24VAC** 线径与传输距离关系表

就交流供电的设备而言,最大的允许电压损耗率为 10% 。例如:一台设备额定功率 为 50W, 安装在离变压器 17m 远处所需的最小线径为 0.8000, 小于此线径, 进入设备 的电压值将因为损耗而低于标准电压值,可能会引起系统的不稳定。下表为电源传输线的 线径大小一定,24VAC 电压的损耗率低于 10%时,传输功率与最大传输距离的对应关系。

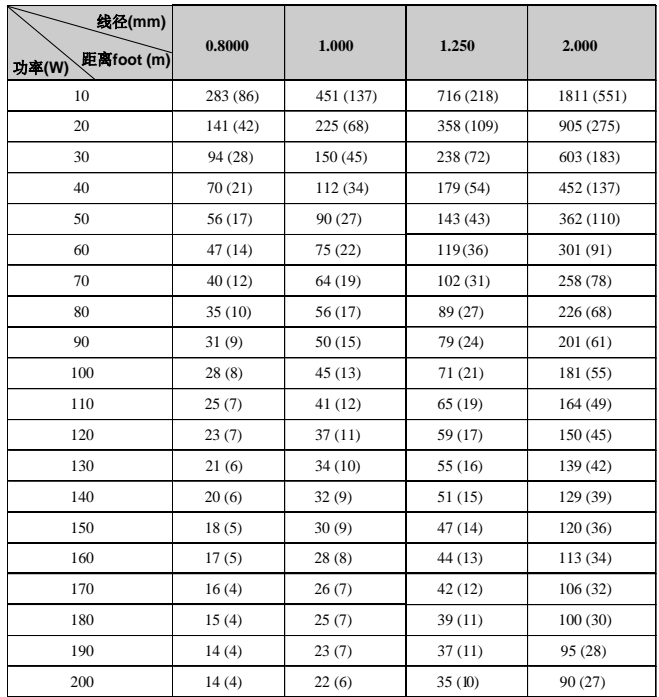

### 防浪涌、防雷击

本产品采用气体放电管、功率电阻、TVS 管等集成的多级防雷防浪涌技术,构成强 有力的防雷防浪涌壁垒,有效防止 4KV 以下功率的瞬时雷击、浪涌以及静电等各种脉冲 信号对产品造成损坏。但是,在室外复杂的环境下,需要根据实际情况注意以下事项:

- 本产品有专门的接大地的引线,该引线须可靠接地。对于超出避雷系统有效保护 范围的一些监控点,考虑设独立"避雷针",使这些点位的安防器材在"避雷针"有 效保护范围内。建议采取避雷针体单独立杆的设计,使安装室外产品的立杆与避 雷针体分离,正确设计如下图所示(如果一定要把本产品支架安装在有避雷针的 立柱或塔架上时, 必须做好视频线 BNC 头, 电源线, 控制线等与避雷针接地立 柱的绝缘,要高强度的绝缘);
- 传输部分的线路在城市郊区、乡村铺设时,可采用直埋铺设方式,禁止采用架空 方式布线,架空方式最易遭受雷击。采用带屏蔽层的线缆或线缆穿钢管埋地敷设, 保持钢管的电气连通。如电缆全程穿金属管有困难时,可在电缆进入终端和前端 设备前穿金属管埋地引入,但埋地长度不得小于 15 米,在入户端将电缆金属外皮、 钢管同防雷接地装置相连;
- 在强雷暴地区或高感应电压地带(如高压变电站),必须采取额外加装大功率防 雷设备以及安装避雷针等措施;
- 室外装置和线路的防雷和接地设计必须结合建筑物防雷要求统一考虑,并符合有 关国家标准、行业标准的要求;
- 系统必须等电位接地,综合采用分流、屏蔽、箝位、接地等方法来近似实现等电 位。接地装置应满足系统抗干扰和电气安全的双重要求,并不得与强电网的零线 短接或混接。务必保证本产品良好的接地,接地电阻小于 4Ω,高土壤电阻率地 区可放宽至 <10Ω。接地导线截面积应大于等于 25mm²。《GA-T 670-2006 安全 防范系统雷电浪涌防护技术要求》

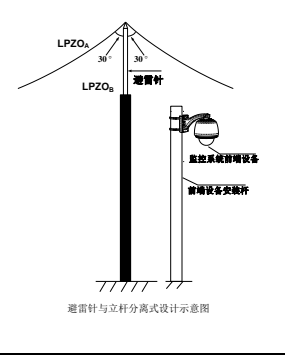

制造商:深圳英飞拓科技股份有限公司

地址:深圳市龙华区观澜高新技术产业园 (518110) 垂询请致电:

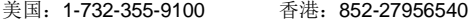

- 深圳:0755-82873400 上海:021-51502788
- 北京:010-88571860 重庆:023-67865560

西安:029-88327562

http://www.infinova.com.cn www.infinova.com

V1.0 2108